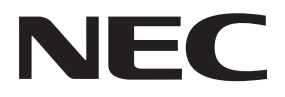

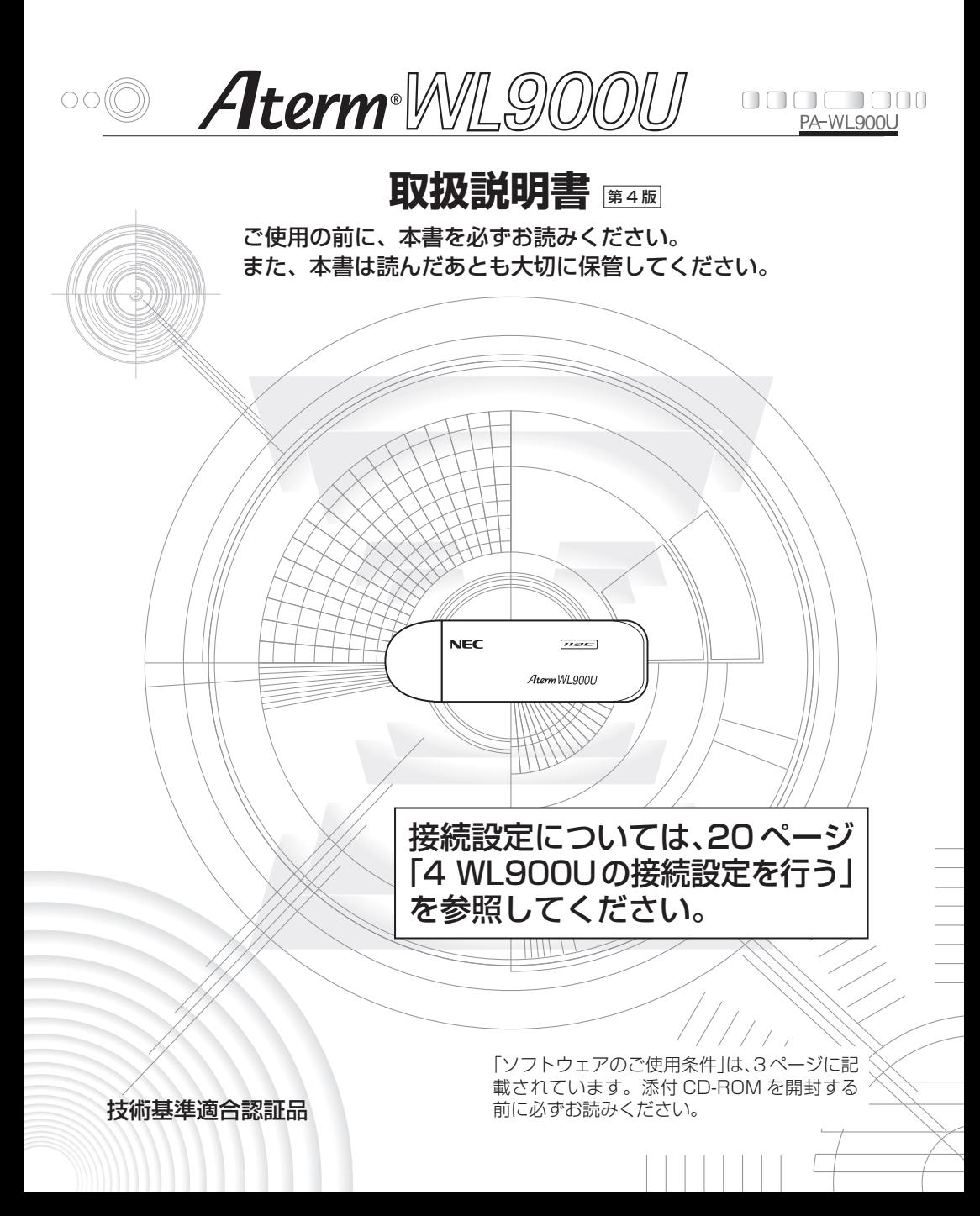

# **目次**

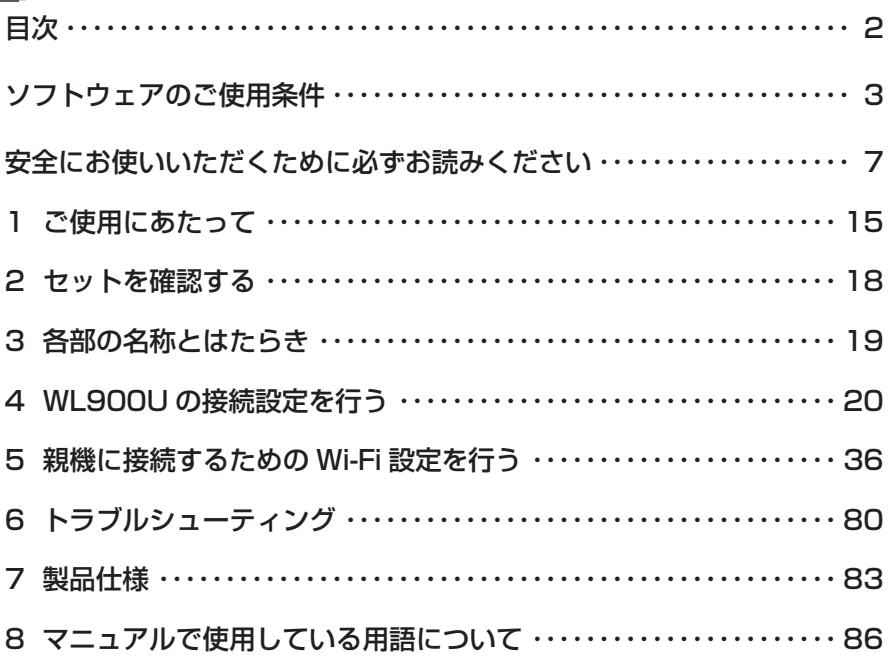

#### 「NECアクセステクニカ株式会社」は、2014 年7月1日付けで「NECプラットフォー ムズ株式会社」となりました。つきましては、商品ならびに同梱品などに記載されて おります旧社名は、新社名に読み替えてご覧いただけますようお願い申し上げます。

- Aterm は、日本電気株式会社の登録商標です。
- らくらく無線スタートは、NECプラットフォームズ株式会社の登録商標です。
- Windows、Windows Vista® は、米国 Microsoft Corporation の米国およびその他 の国における登録商標です。
- Windows Vista はオペレーティングシステムです。
- Macintosh は、米国および他の国々で登録された Apple Inc. の商標です。
- Internet Explorer は、米国 Microsoft Corporation の米国およびその他の国における 商標または登録商標です。
- その他、各会社名、各製品名およびサービス名などは各社の商標または登録商標です。

© NEC Platforms, Ltd. 2013-2015 NECプラットフォームズ株式会社の許可なく複製・改版、および複製物を配布することはで きません。

# **ソフトウェアのご使用条件**

### **お客様へのお願い**

#### 添付の CD-ROM を開封される前に必ずお読みください。

このたびは、Aterm シリーズをお求めいただきありがとうございます。 本製品に添付の CD-ROM には、当社が提供する各種ユーティリティやドライバ ソフトウェアが含まれています。当社が提供するソフトウェアのお客様によるご 使用およびお客様へのアフターサービスについては、下記の「NEC・NECプラッ トフォームズが提供するソフトウェアのご使用条件」にご同意いただく必要がご ざいます。

添付の CD-ROM を開封された場合は、ご同意をいただけたものと致します。

### **NEC・NECプラットフォームズが提供するソフトウェアのご使用条件**

日本電気株式会社・NECプラットフォームズ株式会社(この項においては「当社」としま す。)は、本使用条件とともに提供するソフトウェア製品(以下「許諾プログラム」としま す。)を日本国内で使用する権利を、下記条項に基づきお客様に許諾し、お客様も下記条 項にご同意いただくものとします。なお、お客様が期待された効果を得るための許諾プロ グラムの選択、許諾プログラムの導入、使用および使用効果につきましては、お客様の責 任とさせていただきます。

#### 1. 期間

- (1) 本ソフトウェアの使用条件は、お客様が添付 CD-ROM を開封されたときに発効 します。
- (2) お客様は1 ケ月以上前に、当社宛に書面により通知することにより、いつでも本使 用条件により許諾される許諾プログラムの使用権を終了させることができます。
- (3) 当社は、お客様が本使用条件のいずれかの条項に違反されたときは、いつでも許 諾プログラムの使用権を終了させることができるものとします。
- (4) 許諾プログラムの使用権は、上記(2)または(3)により終了するまで有効に存 続します。
- (5) 許諾プログラムの使用権が終了した場合には、本使用条件に基づくお客様のその他 の権利も同時に終了するものとします。お客様は、許諾プログラムの使用権の終了 後、直ちに許諾プログラムおよびそのすべての複製物を破棄するものとします。

#### 2. 使用権

- (1) お客様は、許諾プログラムを一時に 1 台のコンピュータにおいてのみインストー ルし、使用することができます。ただし、複数のコンピュータ接続ポートを持つ Aterm シリーズに同数のコンピュータを一時に接続しご使用になるお客様は、そ の接続ポート数までを限度としてコンピュータにインストールし、使用することが できます。
- (2) お客様は、前項に定める条件に従い、日本国内においてのみ許諾プログラムを使 用することができます。
- 3. 許諾プログラムの複製、改変、および結合
	- (1) お客様は、滅失、毀損などに備える目的でのみ、許諾プログラムを一部に限り複 製することができます。
- (2) お客様は、許諾プログラムのすべての複製物に許諾プログラムに付されている著 作権表示およびその他の権利表示を付するものとします。
- (3) 本使用条件は、許諾プログラムに関する無体財産権をお客様に移転するものでは ありません。
- 4. 許諾プログラムの移転など
	- (1) お客様は、賃貸借、リースその他いかなる方法によっても許諾プログラムの使用を 第三者に許諾してはなりません。ただし、第三者が本使用条件に従うこと、ならび にお客様が保有する Aterm シリーズ、許諾プログラムおよびその他関連資料をす べて引き渡すことを条件に、お客様は、許諾プログラムの使用権を当該第三者に 移転することができます。
	- (2) お客様は、本使用条件で明示されている場合を除き許諾プログラムの使用、複製、 改変、結合またはその他の処分をすることはできません。
- 5. 逆コンパイルなど
	- (1) お客様は、許諾プログラムをリバースエンジニアリング、逆コンパイルまたは逆ア センブルすることはできません。
- 6. 保証の制限
	- (1) 当社は、許諾プログラムに関していかなる保証も行いません。許諾プログラムに関 し発生する問題は、お客様の責任および費用負担をもって処理されるものとしま す。
	- (2) 前項の規定に関わらず、お客様による本商品のご購入の日から1 年以内に当社が 許諾プログラムの誤り(バグ)を修正したときは、当社は、かかる誤りを修正した プログラムもしくは修正のためのプログラム(以下「修正プログラム」といいます。) または、かかる修正に関する情報をお客様に提供するものとします。ただし、当 該修正プログラムまたは情報をアフターサービスとして提供する決定を当社がそ の裁量により行った場合に限ります。お客様に提供された修正プログラムは許諾 プログラムと見なします。当社では、当社がその裁量により提供を決定した機能 拡張のためのプログラムを提供する場合があります。このプログラムも許諾プロ グラムと見なします。
	- (3) 許諾プログラムの記録媒体に物理的欠陥(ただし、許諾プログラムの使用に支障 をきたすものに限ります。)があった場合において、お客様が許諾プログラムをお 受け取りになった日から14日以内にかかる日付を記した領収書(もしくはその写 し)を添えて、お求めになった取扱店に許諾プログラムを返却されたときには当社 は当該記憶媒体を無償で交換するものとし(ただし、当社が当該欠陥を自己の責 によるものと認めた場合に限ります。)これをもって記録媒体に関する唯一の保証 とします。
- 7. 責任の制限
	- (1) 当社はいかなる場合もお客様の逸失利益、特別な事情から生じた損害(損害発生 につき当社が予見し、また予見し得た場合を含みます。)および第三者からお客様 に対してなされた損害賠償請求に基づく損害について一切責任を負いません。ま た当社が損害賠償責任を負う場合には、当社の損害賠償責任はその法律上の構成 の如何を問わずお客様が実際にお支払いになった Atermシリーズの代金額をもっ てその上限とします。
- 8. その他
	- (1) お客様は、いかなる方法によっても許諾プログラムおよびその複製物を日本国か ら輸出してはなりません。
	- (2) 本契約に関わる紛争は、東京地方裁判所を第一審の専属的合意管轄裁判所として 解決するものとします。

# 本商品に添付の CD-ROM について

添付の CD-ROM には下記内容のソフトウェアやファイルが収録されています。 詳細は、「メニュー画面」の「本 CD-ROM について」でご覧ください。

- ① WL900U 用ドライバ一式
- ② WL900U の Wi-Fi セキュリティ設定を簡単に行う「らくらく無線スタート EX」
- ※ WL900U の対応 OS は、Windows 10/8.1/8(Windows RT 非対応)、Windows 7 (SP1 含む)、Windows Vista(32 ビット機のみ、SP1/SP2 含む)、Windows XP(SP3) の日本語版です。

Macintosh、その他 OS、ゲーム機などではご利用になれません。

# CD-ROM の使いかた

 パソコンを起動し、添付の CD-ROM を CD-ROM ドライブにセットす る 表示される画面にしたがってクリックする

#### 【ご使用上のご注意】

- ご利用のパソコンが添付の CD-ROM に対応していない場合は、CD-ROM は使用せず、「ト ラブルシューティング」( P80)を参照してください。
- 添付の CD-ROM をセットしてディスクに対して行う操作選択画面(「自動再生」画面)が 表示されたら、[Menu.exe の実行]をクリックしてください。
	- ※ Windows 8.1/8 の場合は、「スタート]画面で「デスクトップ」を選択してから、添付 の CD-ROM を CD-ROM ドライブにセットしてください。セット後、「タップして、こ のディスクに対して行う操作を選んでください。」の表示をクリックしてください。
- 添付の CD-ROM をセットしてもメニュー画面が起動しない場合は、以下の操作を行います。
	- ① 「Windows」キーを押しながら「X」キーを押し、表示された一覧から[ファイル名を指 定して実行]をクリックする
		- ※ Windows 7/Windows Vista の場合は、[スタート] (Windows のロゴボタン) -[すべてのプログラム] - [アクセサリ] - [ファイル名を指定して実行] をクリッ クします。
		- ※Windows XPの場合は、「スタート]をクリックし、「ファイル名を指定して実行] を選択します。
	- ② 名前の欄に、CD-ROM ドライブ名と ¥menu.exe を入力し、[OK]をクリックする (例:CD-ROM ドライブ名が Q の場合、Q:¥menu.exe)
		- ※[ユーザーアカウント制御]画面が表示された場合は [はい]または [続行] をクリッ クしてください。
	- また、自動起動しないようにするには、パソコンにより異なりますが、「Shift」キーを押 しながら CD-ROM をセットします。
- CD-ROM をパソコンから取り出すときは、メニュー画面を閉じたあとに行ってください。
- Windows 10/8.1/8/7/XP または Windows Vista でドライバのインストール・アン インストールを実行する場合は、Administrator(権限のあるアカウント)でログオンし てください。
- Microsoft Edge では一部の機能が動作しない場合があります。その場合は、Internet Explorer をご使用ください。 ちょうしょう しょうしょう ちょうしょう ちょうしょう ちょうしょく ちょうしゅう

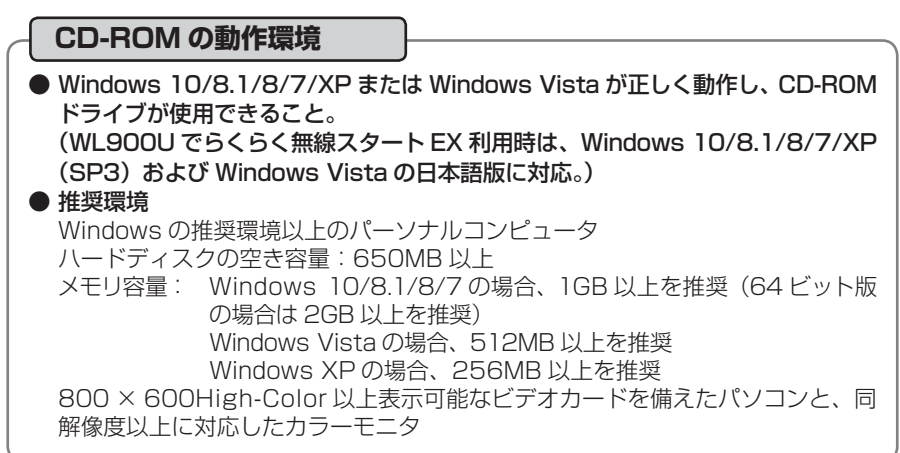

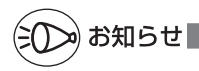

#### ●表示画面

- ・ サイズ : 800 × 600 ピクセル以上
- · 色 : High-Color (24 ビット) 以上

 上記以外の設定でも表示はできますが、画像にモアレ模様や色ずれが発生する場合があり ます。

- ●メニュー画面と「らくらく無線スタート EX」の画面がお互いの画面の背面に隠れて消えて しまった場合には、次の操作で画面を切り替えることができます。
	- ・ Windows : Alt キーを押しながら、Tab キーを押す

# **安全にお使いいただくために必ず お読みください**

本書には、あなたや他の人々への危険や財産への損害を未然に防ぎ、本商品を安全にお 使いいただくために、守っていただきたい事項を示しています。

その表示と図記号の意味は次のようになっています。内容をよく理解してから本文をお 読みください。

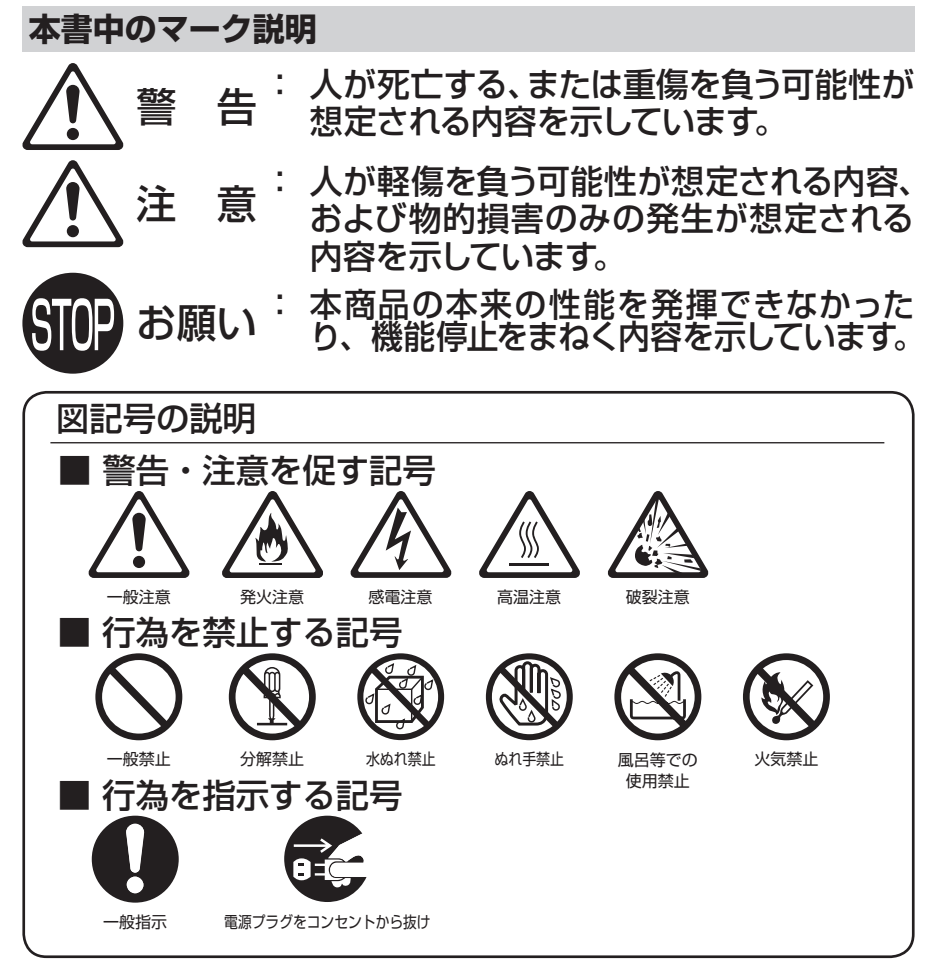

# **警 告**

# こんなときは

- 万一、 煙が出ている、 変なにおいがするな どの異常状態のまま使用すると、火災、感 電の原因となります。すぐにパソコンの電 源を切り、接続コード類や本体の接続を取 り外してください。煙が出なくなるのを確 認してから、別紙に示すお問い合わせ先に ご連絡ください。お客様による修理は危険 ですから絶対におやめください。
- 本商品を水や海水につけたり、 ぬらさない でください。万一内部に水などが入った り、ぬらした場合は、すぐにパソコンの電 源を切り、接続コード類や本体の接続を取 り外して、別紙に示すお問い合わせ先にご 連絡ください。そのまま使用すると、火災、 感電、故障の原因となることがあります。
- 本商品の内部に金属類や燃えやすいもの などの、異物を差し込んだり、落としたり しないでください。万一、異物が入った場 合は、すぐにパソコンの電源を切り、接続 コード類や本体の接続を取り外して、別紙 に示すお問い合わせ先にご連絡ください。 そのまま使用すると、火災、感電、故障の 原因となることがあります。特にお子様の いるご家庭では、ご注意ください。
- 本商品を落とさないでください。落下に よって故障の原因となったり、そのまま使 用すると火災、感電の原因となることがあ ります。万一、本商品を落としたり破損し た場合は、すぐにパソコンの電源を切り、 接続コード類や本体の接続を取り外して、 別紙に示すお問い合わせ先にご連絡くだ さい。

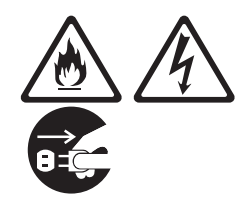

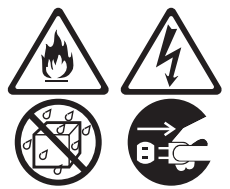

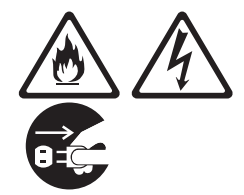

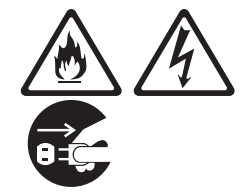

# **警 告**

# 禁止事項

- 本商品は家庭用の通信機器として設計さ れております。人命に直接関わる医療機器 や、極めて高い信頼性を要求されるシステ ム(幹線通信機器や電算機システムなど) では使用しないでください。社会的に大き な混乱が発生する恐れがあります。
- 本商品を分解・改造しないでください。火 災、感電、故障の原因となります。
- ぬれた手で本商品を操作したり、接続した りしないでください。感電の原因となりま す。
- 本商品の内部や周囲でエアダスターやダ ストスプレーなど、可燃性ガスを使用した スプレーを使用しないでください。引火に よる爆発、火災の原因となります。

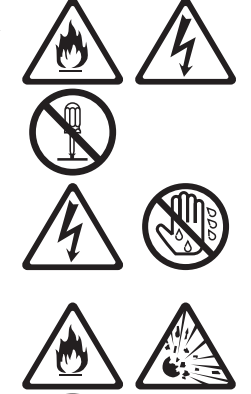

# **警 告**

# その他の注意事項

- ●航空機内や病院内などの無線機器の使用 を禁止された区域では、本商品の接続を 取り外してください。電子機器や医療機器 に影響を与え、事故の原因となります。
- 本商品は、高精度な制御や微弱な信号を 取り扱う電子機器や心臓ペースメーカな どの近くに設置したり、近くで使用したり しないでください。電子機器や心臓ペース メーカなどが誤動作するなどの原因とな ることがあります。

また、医用電気機器の近くや病院内など、 使用を制限された場所では使用しないで ください。

- 本商品を医療機器や高い安全性が要求さ れる用途では使用しないでください。人が 死亡または重傷を負う可能性があり、社会 的に大きな混乱が発生する恐れがありま す。
- ●本商品のそばに花びん、植木鉢、コップ、 化粧品、薬品や水の入った容器、または小 さな金属類を置かないでください。 こぼれたり中に入った場合、火災、感電、 故障の原因となることがあります。
- 風呂場や加湿器のそばなど、湿度の高い ところでは設置および使用はしないでくだ さい。火災、感電、故障の原因となること があります。

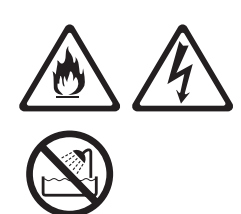

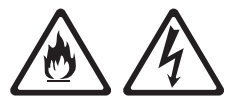

# **注 意**

# 設置場所

- 直射日光の当たるところや、ストーブ、ヒー タなどの発熱器のそばなど、温度の高いと ころに置かないでください。内部の温度が 上がり、火災の原因となることがあります。
- 温度変化の激しい場所(クーラーや暖房機 のそばなど)に置かないでください。本商 品の内部に結露が発生し、火災、感電、故 障の原因となります。
- 調理台のそばなど油飛びや湯気が当たる ような場所、ほこりの多い場所に置かない でください。火災、感電、故障の原因とな ることがあります。

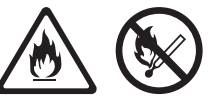

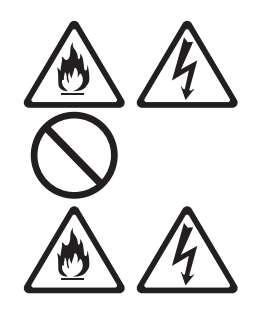

禁止事項

● 雷が鳴りだしたら、パソコンや接続コード類 に触れたり周辺機器を接続したりしないでく ださい。落雷による感電の原因となります。

その他の注意事項

- 本商品は動作中に高温になる場合があり ます。本商品の取り外しの際にコネクタお よびその周辺の本体表面に触れる場合は ご注意ください。
- 使用中は本商品が熱くなることがありま すが、手で触れることができる温度であれ ば故障ではありません。ただし、長時間触 れたまま使用しないでください。低温やけ どになることがあります。
- 本商品のお手入れをする際は、 安全のため 必ずパソコンから取り外してください。感 電の原因となることがあります。

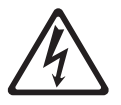

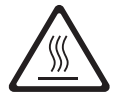

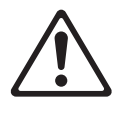

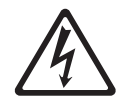

# **SiOP お願い**

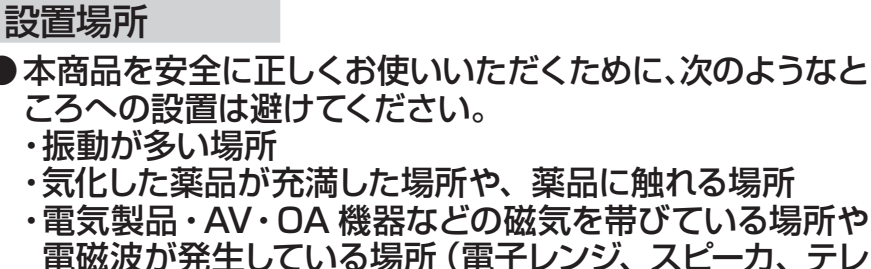

電磁波が発生している場所(電子レンジ、スピーカ、テレ ビ、ラジオ、蛍光灯、電気こたつ、インバータエアコン、 電磁調理器など)

- ・ 高周波雑音を発生する高周波ミシン、電気溶接機などが 近くにある場所
- 本商品をコードレス電話機やテレビ、ラジオなどの近くで使 用すると、コードレス電話機の通話にノイズが入ったり、テ レビ画面が乱れるなど受信障害の原因となることがありま す。このような場合は、お互いを数 m 以上離してお使いく ださい。
- 親機と子機の距離が近すぎるとデータ通信でエラーが発生 する場合があります。このような場合は、お互いを 1m 以 上離してお使いください。

禁止事項

- ●製氷倉庫など特に温度が下がるところに置かないでくださ い。本商品が正常に動作しないことがあります。
- ●動作中に外れたり、接続が不安定になると誤動作の原因と なります。動作中は、USB コネクタの接続部には絶対に触 れないでください。

# **600 お願い**

# 日ごろのお手入れ

● ベンジン、シンナー、アルコールなどでふかないでくださ い。本商品の変色や変形の原因となることがあります。汚 れがひどいときは、薄い中性洗剤をつけた布をよくしぼって 汚れをふき取り、やわらかい布でからぶきしてください。 ただし、USB コネクタ部分は、よくしぼった場合でもぬれ た布では絶対にふかないでください。

● 水滴がついている場合は、乾いた布でふき取ってください。

### 無線 LAN に関する注意事項

- ●無線 LAN の規格値は、本商品と同等の構成を持った機器 との通信を行ったときの理論上の最大値であり、実際の データ転送速度を示すものではありません。
- 本商品は他社製品との相互接続性を保証しておりません。
- **●無線 LAN の伝送距離や伝送速度は壁や家具・什器などの** 周辺環境により大きく変動します。
- **5.2GHz、5.3GHz 帯域の屋外での使用は電波法により禁** 止されています。

その他の注意事項

- 通信中にパソコンの電源が切れたり、本商品を取り外した りすると、通信ができなくなりデータが壊れることがありま す。重要なデータは元データと照合してください。
- 本商品プラスチック部品の一部が、光の具合によってはキズ のように見える場合があります。プラスチック製品の製造過 程で生じることがありますが、構造上および機能上は問題 ありません。

### 無線 LAN 製品ご使用時におけるセキュリティに関するご注意

 無線 LAN では、ETHERNET ケーブルを使用する代わりに、電波を利用してパソコン 等と親機間で情報のやり取りを行うため、電波の届く範囲であれば自由に LAN 接続が可 能であるという利点があります。

 その反面、電波はある範囲内であれば障害物(壁等)を越えてすべての場所に届くた め、セキュリティに関する設定を行っていない場合、以下のような問題が発生する可能性 があります。

● 通信内容を盗み見られる 悪意ある第三者が、電波を故意に傍受し、 ID やパスワード又はクレジットカード番号等の個人情報 メールの内容 等の通信内容を盗み見られる可能性があります。

● 不正に侵入される

悪意ある第三者が、無断で個人や会社内のネットワークへアクセスし、 個人情報や機密情報を取り出す(情報漏洩) 特定の人物になりすまして通信し、不正な情報を流す(なりすまし) 傍受した通信内容を書き換えて発信する(改ざん) コンピュータウィルス等を流しデータやシステムを破壊する(破壊) 等の行為をされてしまう可能性があります。

 本来、無線 LAN 製品は、セキュリティに関する仕組みを持っていますので、その設定 を行って製品を使用することで、上記問題が発生する可能性は少なくなります。

 セキュリティの設定を行わないで使用した場合の問題を充分理解した上で、お客様自身 の判断と責任においてセキュリティに関する設定を行い、製品を使用することをお奨めし ます。

 セキュリティ対策をほどこさず、あるいは、無線 LAN の仕様上やむをえない事情によ りセキュリティの問題が発生してしまった場合、当社は、これによって生じた損害に対す る責任はいっさい負いかねますのであらかじめご了承ください。

**1 ご使用にあたって**

「AtermWL900U」は、IEEE802.11ac、IEEE802.11n、IEEE802.11a、IEEE 802.11g、IEEE802.11b のいずれかの親機とワイヤレス通信できる USB スティッ ク子機です。

- USB ポート (USB3.0/USB2.0) を装備しているパソコンに取り付けることがで きます。
- 利用可能 OS は、P84 の「仕様一覧」を参照してください。なお、Macintosh、その 他 OS、ゲーム機などではご利用になれません。

ご使用方法にあわせて次のように参照してください。

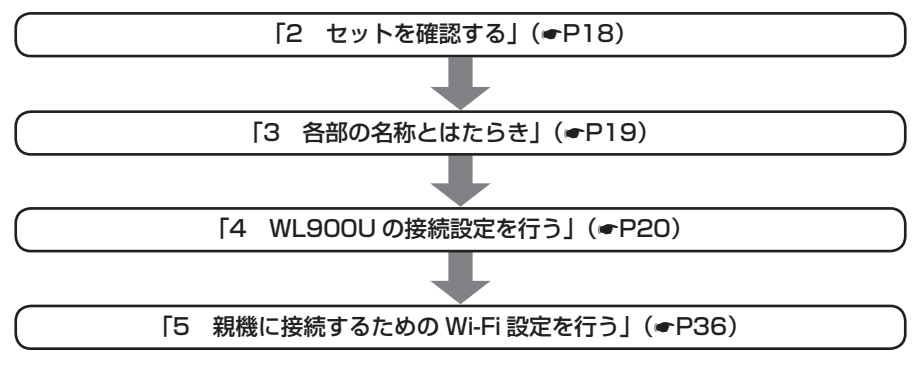

お願い

●IEEE802.11ac 通信を行う場合は、USB3.0 でのご使用をお勧めします。

●Windows Vista、Windows XPの場合、USB3.0 では動作保証しておりません。 USB2.0 でご使用ください。

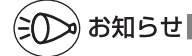

●本商品は他社製品との相互接続性を保証しておりません。

#### ■ IEEE802.11ac、IEEE802.11n、IEEE802.11a 通信で W52 帯、W53 帯、 W56 帯対応

 本商品は IEEE802.11ac、IEEE802.11n、IEEE802.11a 通信において W52 帯、W53 帯、 W56 帯に対応しており、IEEE802.11ac、IEEE802.11n、IEEE802.11a 通信をご利用の 場合に、W52 帯、W53 帯ではそれぞれ最大 4 チャネル、W56 帯では最大11チャネル がご利用になれます。

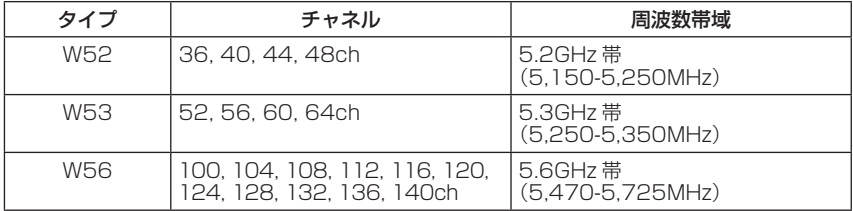

 ただし、W52 帯、W53 帯、W56 帯は使用している周波数帯/チャネルが異なるため 通信できない組み合わせがあります。

以下の相互接続一覧表を参照のうえ、ご注意ください。

 バージョンアップ対応機種などの最新情報は、別紙に記載のホームページなどでご確認 ください。

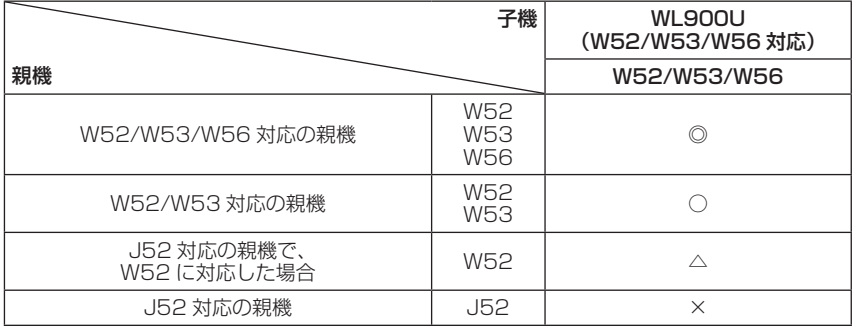

 ◎: W52 帯(5,150-5,250MHz)、W53 帯(5,250-5,350MHz)、W56 帯(5,470- 5,725MHz)を使用して、最大 19 チャネルから選択が可能です。

 ○: W52 帯(5,150-5,250MHz)、W53 帯(5,250-5,350MHz)を使用して、最 大 8 チャネルから選択が可能です。

△: W52 帯 (5,150-5,250MHz)を使用して、最大 4 チャネルから選択が可能です。

×: 利用不可

#### ■ワイヤレス機器の使用上の注音

- 本商品は、技術基準滴合証明を受けています。
- IEEE802.11ac、IEEE802.11n (5GHz)、IEEE802.11a 通信利用時は 5GHz 帯域の電波を 使用しております。5.2GHz、5.3GHz 帯域の電波の屋外での使用は電波法により禁じられていま す。
- W53 (52/56/60/64ch)または W56 (100/104/108/112/116/120/124/128/132/ 136/140ch)を選択した場合は、法令により次のような制限事項があります。
	- 各チャネルの通信開始前に、1 分間のレーダー波検出を行いますので、その間は通信を行えま せん。
	- 通信中にレーダー波を検出した場合は、自動的にチャネルを変更しますので、通信が中断され ることがあります。
- IFFE802.11n (2.4GHz)、IEEE802.11g、IEEE802.11b 通信利用時は、2.4GHz 帯域の電 波を使用しており、この周波数帯では、電子レンジなどの産業・科学・医療機器のほか、他の同種 無線局、工場の製造ラインなどで使用される免許を要する移動体識別用構内無線局、免許を要しな い特定小電力無線局、アマチュア無線局など(以下「他の無線局」と略す)が運用されています。
	- (1) 本商品を使用する前に、近くで「他の無線局」が運用されていないことを確認してください。
	- (2) 万一、本商品と「他の無線局」との間に電波干渉が発生した場合は、速やかに本商品の使用チャ ネルを変更するか、使用場所を変えるか、または機器の運用を停止(電波の発射を停止)し てください。
	- (3) その他、電波干渉の事例が発生し、お困りのことが起きた場合には、別紙に示すお問い合わ せ先にお問い合わせください。
- IEEE802.11n (2.4GHz)、IEEE802.11g、IEEE802.11b 通信利用時は、2.4GHz 全帯域を 使用する無線設備であり、移動体識別装置の帯域が回避可能です。変調方式として DS-SS 方式お よび、OFDM 方式を採用しており、与干渉距離は 40m です。

■■■ :

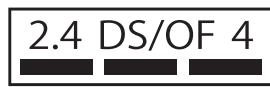

 $2.4$  : DS/OF : DS-SS 方式および OFDM 方式を示す 4 : 2.4GHz 帯を使用する無線設備を示す 想定される干渉距離が 40m 以下であることを示す

全帯域を使用し、かつ移動体識別装置の帯域を回避可 能であることを意味する

# **セットを確認する**

設置を始める前に、構成品がすべてそろっていることを確認してください。不足してい るものがある場合は、別途添付のお問い合わせ先にご連絡ください。

#### ● 構成品

**2**

□ WL900U □ USB フレキシブルケーブル

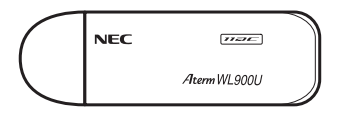

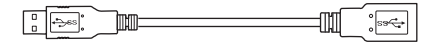

□ CD-ROM □ □ □取扱説明書 (本書)

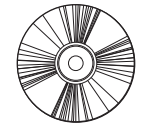

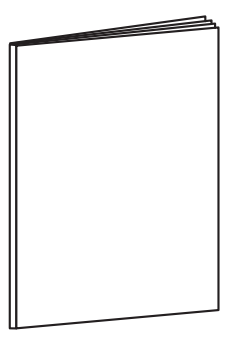

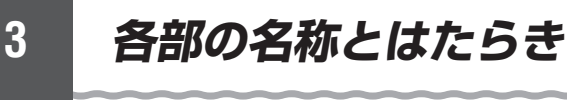

WL900U

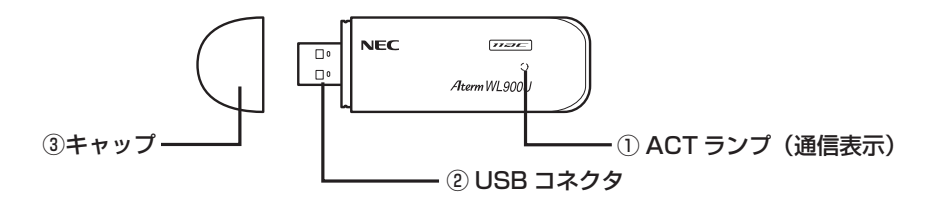

#### ① ACT ランプ

 データ通信中に緑色で点滅します。 ※ 通信状態によっては、点滅周期が長い場合があります。

② USB コネクタ

パソコンの USB ポートに取り付けて使用します。

③ キャップ

使用するときは、キャップを外してください。

お願い

- ●IEEE802.11ac 通信を行う場合は、USB3.0 でのご使用をお勧めします。
- ●Windows Vista、Windows XPの場合、USB3.0 では動作保証しておりません。 USB2.0 でご使用ください。
- ●WL900U を同じパソコンに複数同時に使用することはできません。また、他のネットワー クデバイス(ETHERNET ポートデバイスなど)とも同時に使用することはできませんので、 1 台のパソコンに対して使用するネットワークデバイスは 1 つだけにしてください。

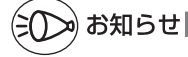

●折り曲げ可能な USB フレキシブルケーブル(添付品)を接続すると、WL900U の角度 や向きを自由に調整することができます。

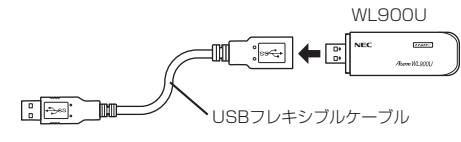

# **WL900U の接続設定を行う**

WL900U を親機に接続するためには、次の手順で設定します。

- ① ドライバをインストールする( P22)
- **② らくらく無線スタート EX をインストールする (●P36)**
- **③ らくらく無線スタート EX で設定する (●P39)**

ご利用の親機が、らくらく無線スタートに対応しているかどうかは、親機に添付の 取扱説明書(「つなぎかたガイド」など)を参照してください。

親機がらくらく無線スタートに対応していない場合は、下記の手順で設定してください。 ① ドライバをインストールする( P22)

② ワイヤレスネットワークの接続(Windows 10/8.1/8/7/XP および Windows Vista の場合) (● P43)

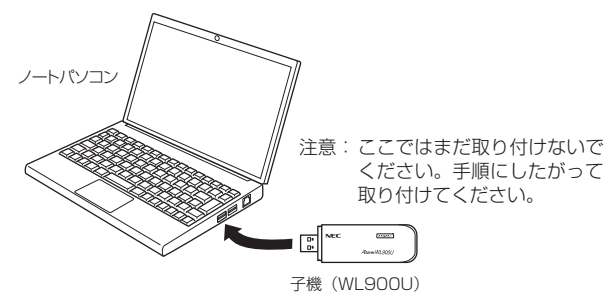

注 意

**4**

- WL900Uの USB コネクタ部分に手を触れないようにしてください。端子が汚れて、 パソコンとの接触が悪くなることがあります。
- USB コネクタの向きに注意して、無理に押し込まないようにしてください。パソコン 側や WL900U のコネクタが破損することがあります。

お願い

- IEEE802.11ac をご利用の場合は、USB2.0 の環境では十分なデータ転送速度が得られ ないため、USB3.0 でのご使用をお勧めします。WL900U の USB ハブとの接続は保証 の限りではありません。
- ●WL900U はパソコンからの給電のみで動作しますが、パソコンによっては、サスペンド 機能などにより給電が停止した場合、通信を行う前に WL900U を取り付け直す必要があ る場合があります。あらかじめサスペンド機能を無効にしてご使用いただくことをお勧め します。
- ●他の子機のソフトウェアがインストールされている場合や、ETHERNET インタフェース を搭載したパソコンで、LAN カードおよび LAN ボード機能を停止させていない場合は、 WL900U のドライバが正しくインストールできないことや、正しく通信できないことが あります。他の子機や LAN カードおよび LAN ボード機能を停止させてください。
- ●無線 LAN 内蔵パソコンに WL900U を取り付けて使う場合は、必ず「デバイスマネー ジャー](または[デバイスマネージャ])の[ネットワークアダプター](または[ネットワー クアダプタ])にある、内蔵無線アダプタを[無効]に設定してからご使用ください。
- ●WL900U と親機との距離は、1m 以上離してお使いください。親機と近すぎると通信速 度が低下する場合があります。
- ●隣り合う USB ポートの間隔により、複数のポートを同時に使用できない場合は、USB フ レキシブルケーブル(添付品)を接続してご利用ください。( P19)
- ●USB インタフェースに WL900U を取り付けた場合、電力不足となり、お使いいただけ ない場合があります。
- ●WL900U とカード子機を同時に使用することはできません。同時に取り付けてしまった 場合は、両方をいったん取り外して、WL900U のみ取り付け直してください。それでも 動作しない場合は、それぞれのドライバをアンインストールしてから取り付け直してくだ さい。
- ●WL900U をパソコンに取り付けてもランプが点灯せず動作しない場合は、いったん WL900U を取り外したうえで再度取り付けてください。

# **WL900U の設定を変更するには**

デバイスマネージャー (またはデバイスマネージャ)から、WL900U の設定を変更す ることができます。

#### ● LDPC

周囲に他の親機が複数存在する環境で、インター ネットアクセスが遅い、ストリーミング映像が乱れ るなどの事象が発生する場合に、設定を「無効」に すると改善するケースがあります。

#### ● Wireless Mode

Wi-Fi通信モードの設定を変更することができます。

#### ●ストリーミングモード

Wi-Fi 通信状態を監視するために子機が行って いる、Wi-Fi ネットワークの参照(スキャン) 動作を制限して、スキャン動作の影響で発生す るストリーミング映像の一時的な乱れなどをお さえます。 (画面は Windows 10 の例です。)

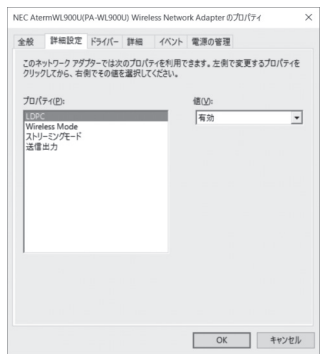

※ Windows Vista、Windows XP の場合、ストリーミングモードで設定が「OFF」 のとき、ストリーミング通信を行っていると、約 1 分おきにコマ落ちが発生する ことがあります。その場合は、ストリーミングモードの設定を「ON」に設定して ください。

#### ●送信出力

他のネットワークへの干渉を減らしたいときや、ノートパソコンなどのバッテリを長 く持たせたいときに設定します。

#### 設定手順は下記のとおりです。

- ① デバイスマネージャー(またはデバイスマネージャ)を表示する ※ 表示方法は、ドライバのインストール確認手順( P24、27、31)を参照してください。
- ② 「ネットワークアダプター」(またはネットワークアダプタ)をダブルクリックする
- ③ [NEC AtermWL900U(PA-WL900U) Wireless Network Adapter]をダブルク リックする
- (4)「詳細設定] タブをクリックする
- ⑤ 「プロパティ」で設定したい項目を選択し、「値」を選択して、[OK]をクリックする

# ドライバをインストールする

WL900U をパソコンなどに取り付ける際は、次の手順で WL900U のドライバをイン ストールしてください。

必ず手順どおりに、WL900U をパソコンに取り付けてからドライバのインストール を行ってください。インストール途中やインストール後に WL900U をパソコンに 取り付けた場合、正常に動作しない可能性があります。その場合は、いったんドラ イバをアンインストールした後、もう一度インストールしてください。

### Windows 10/8.1/8/7 の場合

Windows 10 の画面を例に説明します。

- 
- **1 Windows 10/8.1/8/7 を起動する**<br>Administrator(権限のあるアカウント)でログオンしてください。
- 2 Windows 8.1/8 の場合は、[スタート]画面で[デスクトップ]を選<br>2 択する 択する
- 
- 2 WL900U をバソコンに取り付ける<br>3 WL900U は必ずこの時点でパソコンに取り付けてください。
- 
- 添付の CD-ROM を CD-ROM ドライブにセットする ※ Windows 10/8.1/8 の場合は、「タップして、このディスクに対して行う操作を 選んでください。」の表示をクリックしてください。
	- → 表示されない(または表示が消えてしまった)場合は、エクスプローラーで CD-ROM ドラ イブをダブルクリックして、手順 5 へお進みください。(CD-ROM ドライブをダブルクリッ クした際、ディスク内のファイルが表示された場合は、[Menu.exe](アプリケーション) をダブルクリックして、手順 5 へお進みください。)

※ で利用のパソコンにCD-ROM ドライブがない場合は、P80の「トラブルシューティ ング」を参照して WL900U のドライバをダウンロードおよびインストールして ください。

- <mark>「</mark> ディスクに対して行う操作選択画面(または |目動冉生」画面)が表<br><mark>)</mark> 示された場合は、[Menu.exe の実行] をクリックする
- **ん [ユーザーアカウント制御]画面が表示された場合は、[はい] をクリッ<br>∩ こっする** クする

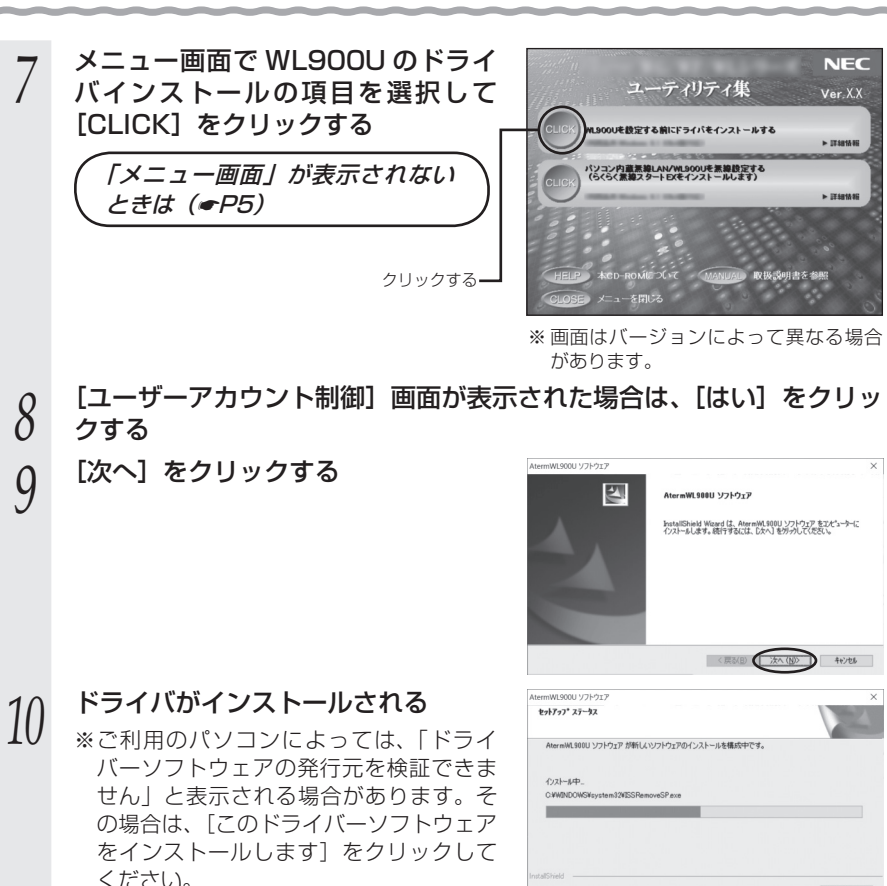

11 右の画面が表示されたら、CD-ROM<br>11 を取り出す を取り出す

*【*2 【はい、今すぐコンピューターを冉起<br>*【2* 動します。】を選択して**[完了**]をク リックする

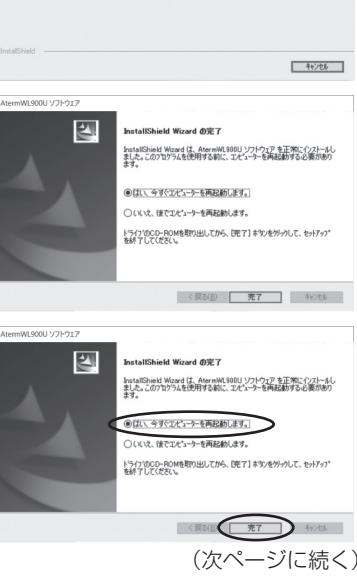

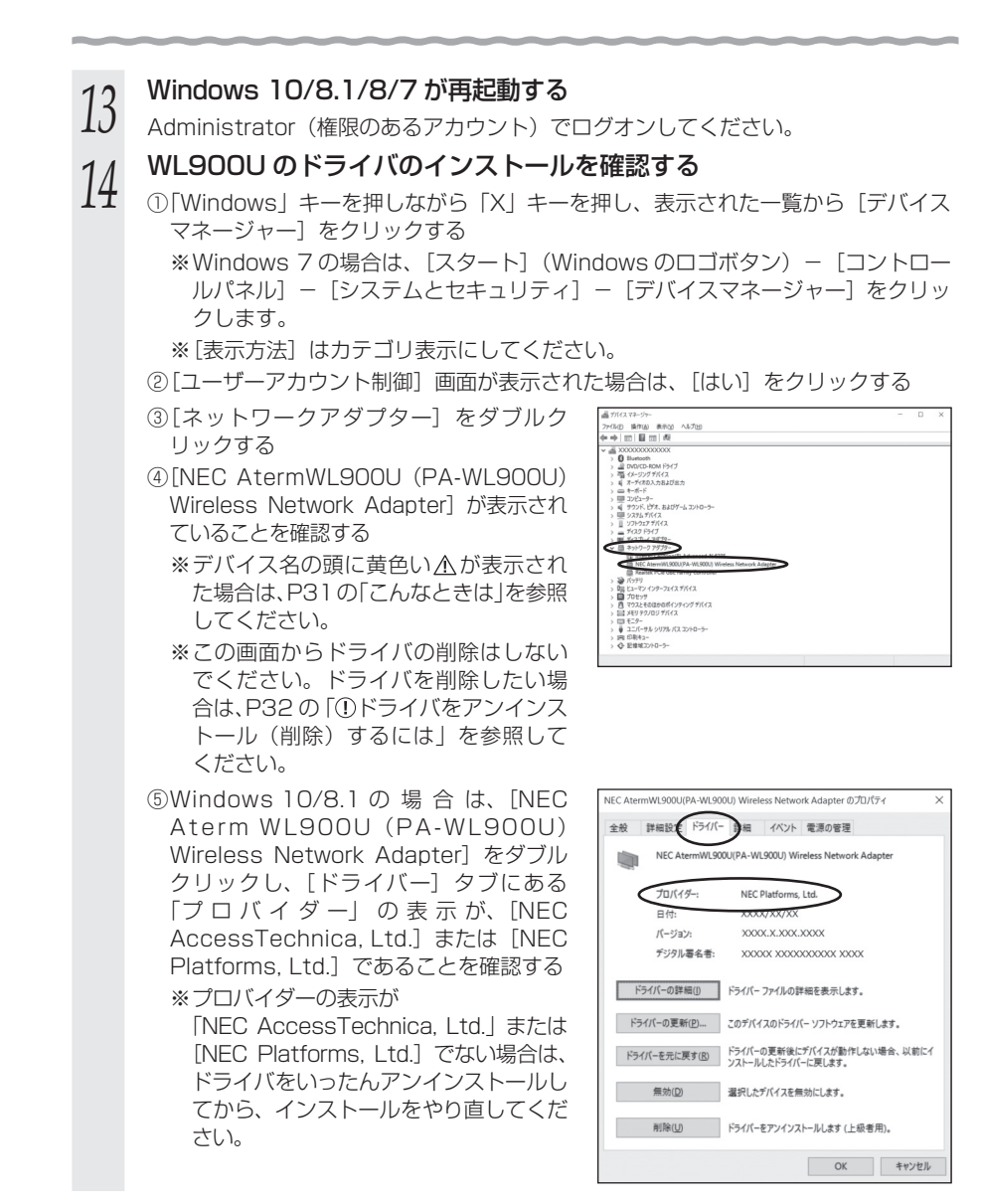

親機に接続するには、「5 親機に接続するための Wi-Fi 設定を行う」( P36)で 設定します。

# Windows Vista の場合

Windows Vista を起動する ここでは、まだ添付の CD-ROM をセットしないでください。

- パソコンに WL900U を取り付ける
- **う Lドライバソフトウェアを検索してイ**<br><mark>〕 ンストールします</mark>]をクリックする

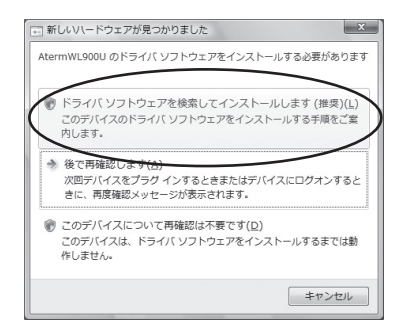

- $\vec{A}$  [ユーザーアカウント制御]画面が表示された場合は、[続行]をクリッ クする
- ┍ 石の画面が表示された場合は、[オン<br>*)* ラインで検索しません] をクリック<br>・- -する

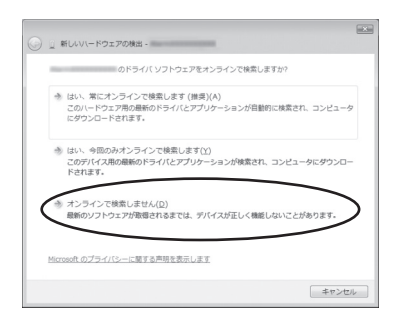

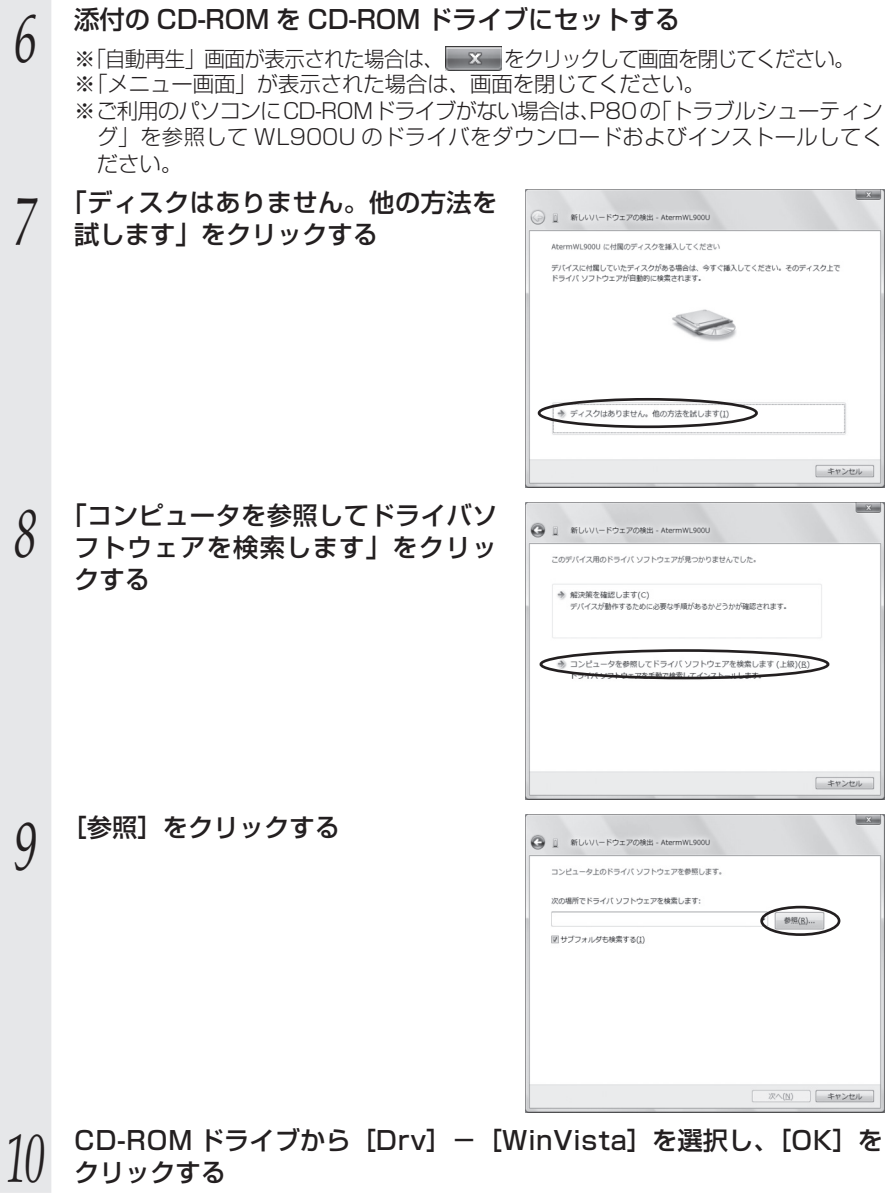

11 KXへ」をクリックする<br>11 ※ご利用のパソコンによっては、「ドライバ ソフトウェアの発行元を検証できません」 と表示される場合があります。その場合 は、[このドライバソフトウェアをインス トールします] をクリックしてください。

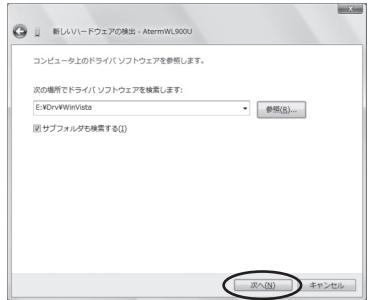

※ 画面は CD-ROM ドライブ名が E の場 合です。

### 12 インストールが完了したら、[閉じる]<br>12 をクリックする をクリックする

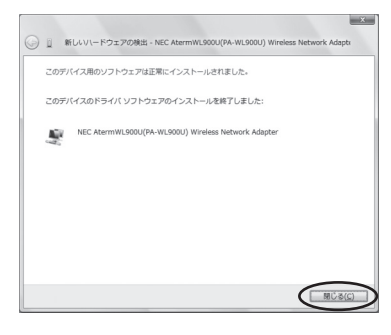

# 13 CD-ROM を取り出す

#### 14 WL900U のドライバのインストー ルを確認する

① [スタート](Windows のロゴボタン)- 「コントロールパネル]をクリックする ※表示方法はコントロールパネルホーム 表示にしてください。

② [システムとメンテナンス]をクリックす る

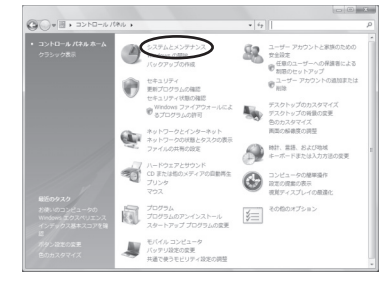

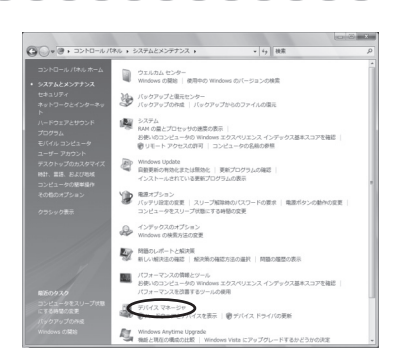

④ [ユーザーアカウント制御]画面が表示さ れた場合は、[続行]をクリックする

③「デバイスマネージャ]をクリックする

- ⑤ [ネットワーク アダプタ]をダブルクリッ クする
- ⑥ [NEC AtermWL900U(PA-WL900U) Wireless Network Adapter1 が表示さ れていることを確認する
	- ※デバイス名の頭に黄色い△が表示され た場合は、P31の「こんなときは」を参照 してください。

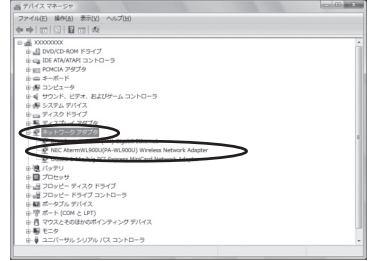

親機に接続するには、「5 親機に接続するための Wi-Fi 設定を行う」( P36)で 設定します。

新しいハードウェアの検索ウィザードの開始

お使いのエンピュータ、ハードウェアのインストール CD または Windows<br>Update の Meb サイトを検索して (ユーザーの了解のもとに)現在のソフトウ<br>エアカムバリー ポリシーを表示します。。<br>フライバシー ポリシーを表示します。。

**AB** 

### Windows XP の場合

- Windows XP を起動する
- パソコンに WL900U を取り付ける
- 

**う 添付の CD-ROM を CD-ROM ドライフにセットする**<br>**J** しばらくすると「メニュー画面」が表示されるので、画面を閉じてから手順3に進 みます。また、「メニュー画面」が表示されない場合も、手順 3 に進みます。 ※ ご利用のパソコンに CD-ROM ドライブがない場合は、P80 を参照して WL900U のドライバをダウンロードおよびインストールしてください。

- 「新しいハードウェアの検出ウィザー ド」で[ソフトウェア検索のため、 Windows Update に接続します か?]と表示された場合は、[いいえ、 今回は接続しません]を選択し、[次 へ]をクリックする
- [インストール方法を選んでくださ い。]と表示された場合には、[一覧 または特定の場所からインストール する(詳細)]を選択し、[次へ]を クリックする
- [次の場所で最適のドライバを検索す る]と[次の場所を含める]にチェッ クし、[参照] をクリックする

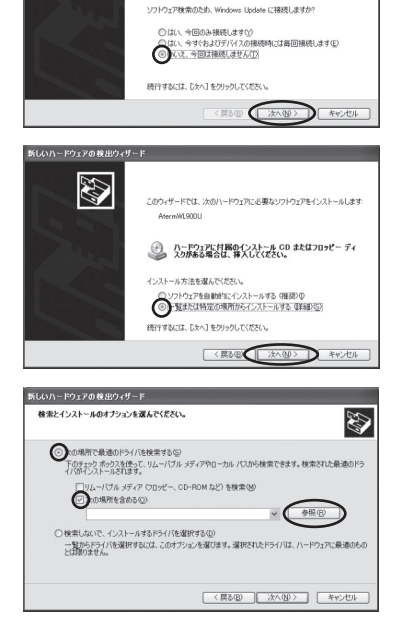

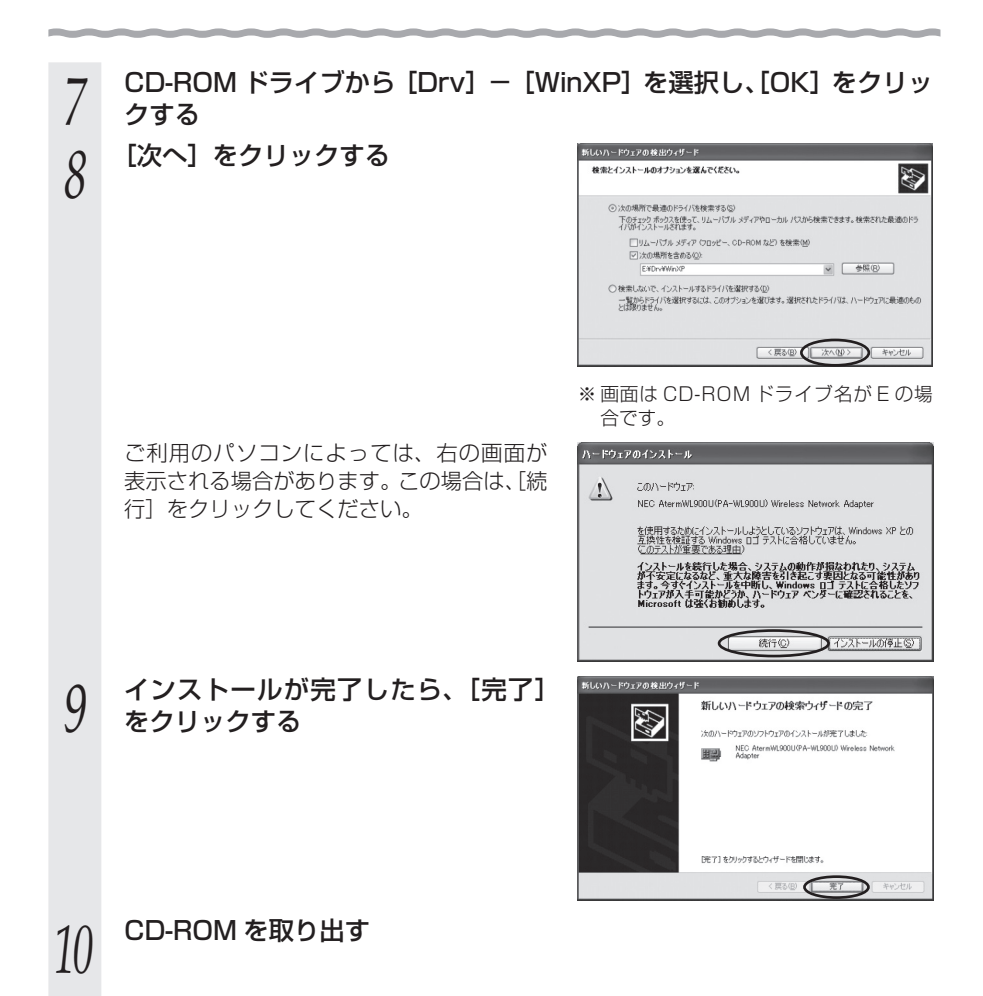

#### 4 WL900U の接続設定を行う

![](_page_30_Picture_1.jpeg)

親機に接続するには、「5 親機に接続するための Wi-Fi 設定を行う」( P36)で 設定します。

# **こんなときは**

デバイスマネージャー(またはデバイスマネージャ)の画面で[NEC AtermWL900U (PA-WL900U) Wireless Network Adapter]の頭に黄色い A (またはの) が表示さ れたときは、ドライバが正しくインストールされていません。

ドライバをいったんアンインストールしてから、インストールをやり直してください。 また、デバイスマネージャー(またはデバイスマネージャ)の画面で他のネットワーク アダプター(またはネットワークアダプタ)が有効になっていると、正しく動作しない 場合があります。

このような場合には、[NEC AtermWL900U(PA-WL900U)Wireless Network Adapter]以外の不要なネットワークアダプター(またはネットワークアダプタ)を右クリッ クし、[無効]を選択して、無効にしてください。

![](_page_31_Picture_73.jpeg)

![](_page_32_Picture_1.jpeg)

![](_page_33_Picture_68.jpeg)

\_\_\_\_\_\_\_\_\_\_\_\_\_\_

e. e. -

-

WI 900U の取り扱いについて

### ■取り付けるとき

- ・ WL900U の USB コネクタ部分に手を触れないようにしてください。
- ・ USB コネクタの向きに注意して、無理に押し込まないようにしてください。

### ■取り外すとき

#### ・ WL900U を取り外すときは、以下の操作を行ってから取り外してください。

- ① 通知領域(タスクトレイ)にあるハードウェアアイコンをクリックする
- ② [NEC AtermWL900U(PA-WL900U)Wireless Network Adapter の取り出し] をクリックする
	- ※ Windows Vista お よ び Windows XP の 場 合 は、[NEC AtermWL900U (PA-WL900U) Wireless Network Adapter を安全に取り外します] をクリックし ます。
- ③ 「NEC AtermWL900U(PA-WL900U) Wireless Network Adapter は(コンピュー ターから)安全に取り外すことができます。」が表示されたら、Xまたは[OK]をクリッ クして画面を閉じる

 ※ Windows Vista の場合は、「このデバイスはコンピュータから安全に取り外すこと ができます。」が表示されたら「OKI をクリックして画面を閉じます。

④ WL900U を取り外す

# **親機に接続するための Wi-Fi 設定を 行う**

親機との Wi-Fi 設定を行います。

**5**

- 親機がらくらく無線スタートに対応している場合 →らくらく無線スタート EX をインストールする (● 下記) →らくらく無線スタート FX で設定する (●P39)
- 親機がらくらく無線スタートに対応していない場合 → ワイヤレスネットワークの接続(Windows 10/8.1/8/7/XP および Windows Vista の場合) で設定する (●P43)

ご利用の親機がらくらく無線スタートに対応しているかどうかは、親機に添付の取扱説明書(「つ なぎかたガイド」など)を参照してください。

# らくらく無線スタート EX をインストールする

- 1 Windows 10/8.1/8/7/XP または Windows Vista を起動する<br>1 Administrator(権限のあるアカウント)でログオンしてください。
	-
- 2 Windows 8.1/8 の場合は、[スタート]画面で[デスクトップ]を選<br>2 択する 択する
- 
- ) **添付の CD-ROM を CD-ROM ドライフにセットする**<br>Ĵ ※Windows 10/8.1/8の場合は、「タップして、このディスクに対して行う操作を 選んでください。」の表示をクリックしてください。
	- → 表示されない(または表示が消えてしまった)場合は、エクスプローラーで CD-ROM ドラ イブをダブルクリックして、手順 4 へお進みください。(CD-ROM ドライブをダブルクリッ クした際、ディスク内のファイルが表示された場合は、[Menu.exe](アプリケーション) をダブルクリックして、手順 4 へお進みください。)
	- ※ ご利用のパソコンにCD-ROMドライブがない場合は、P80の「トラブルシューティ ング」を参照してらくらく無線スタート EX をダウンロードおよびインストール してください。
- / ディスクに対して行う操作選択画面(または |目動再生」画面)が表<br>1 示された場合は、[Menu.exe の実行] をクリックする
- 
- **「**」 [ユーザーアカウント制御] 画面が表示された場合は、[はい] または [続<br>*】* 行1 をクリックする
- 行]をクリックする
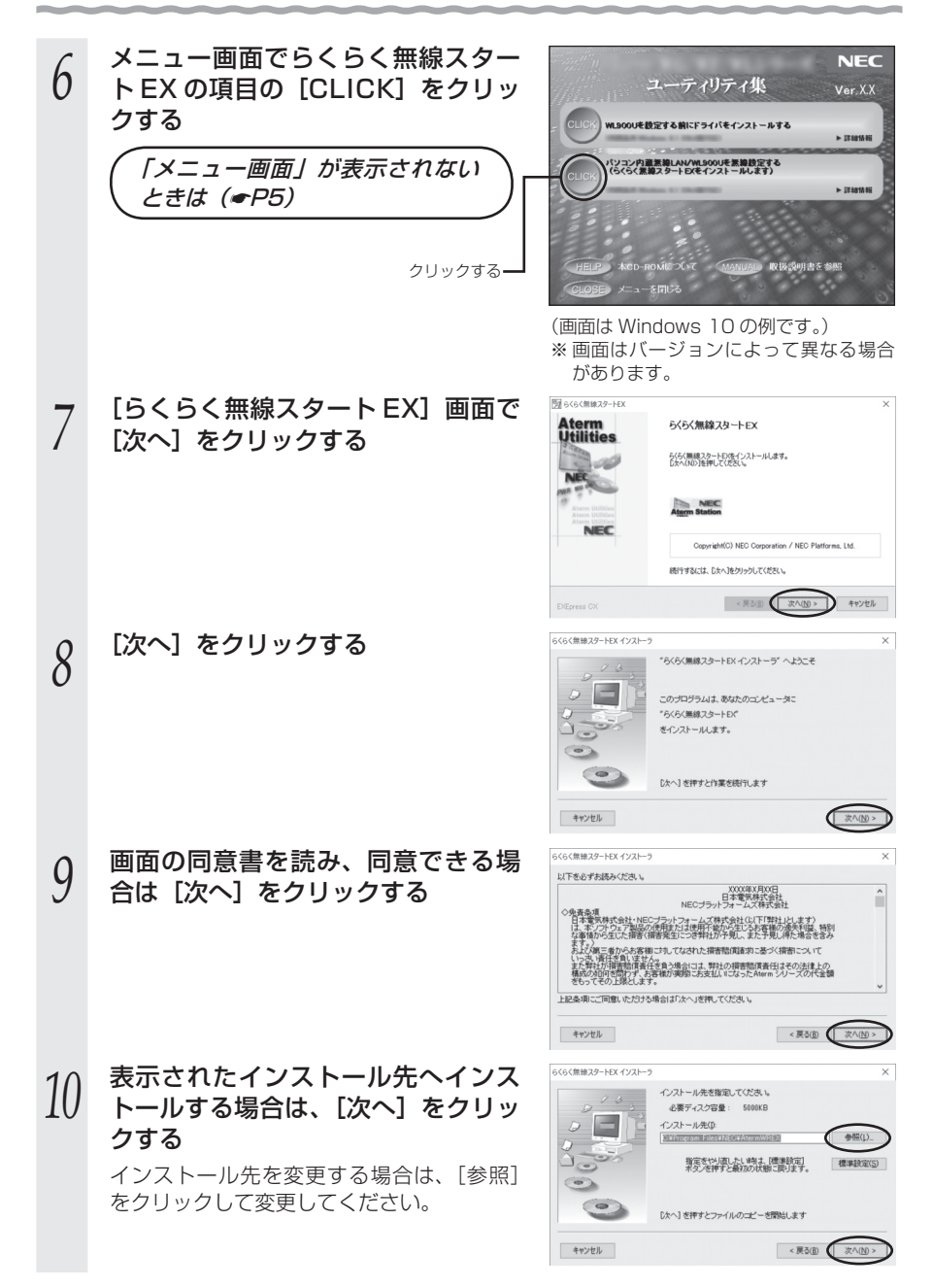

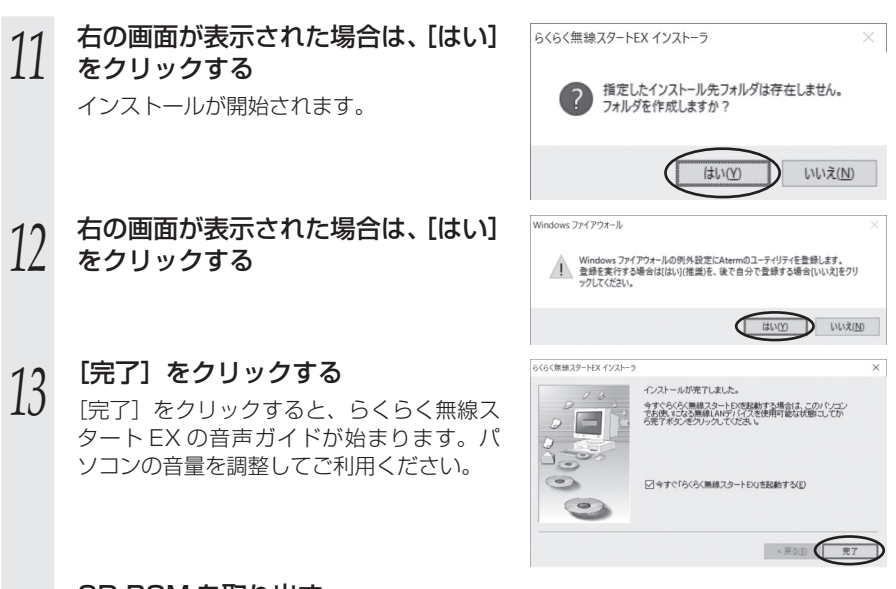

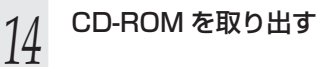

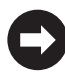

以上でインストールは完了です。 「らくらく無線スタート EX で設定する」( P39)に進みます。

## らくらく無線スタート EX で設定する

親機との Wi-Fi 設定を行います。

親機がらくらく無線スタートに対応していない場合は、「ワイヤレスネットワークの接 続(Windows 10/8.1/8/7/XP および Windows Vista の場合)」( P43)を参照して ください。

ご利用の親機が、らくらく無線スタートに対応しているかどうかは、親機に添付の 取扱説明書(「つなぎかたガイド」など)を参照してください。

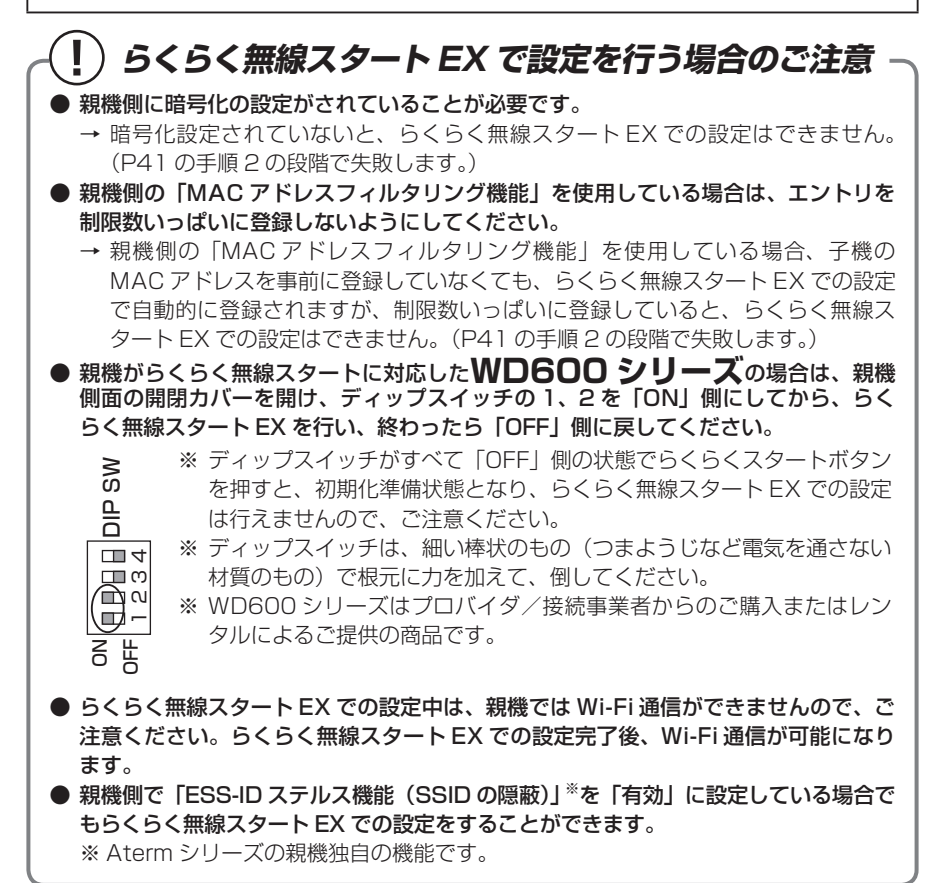

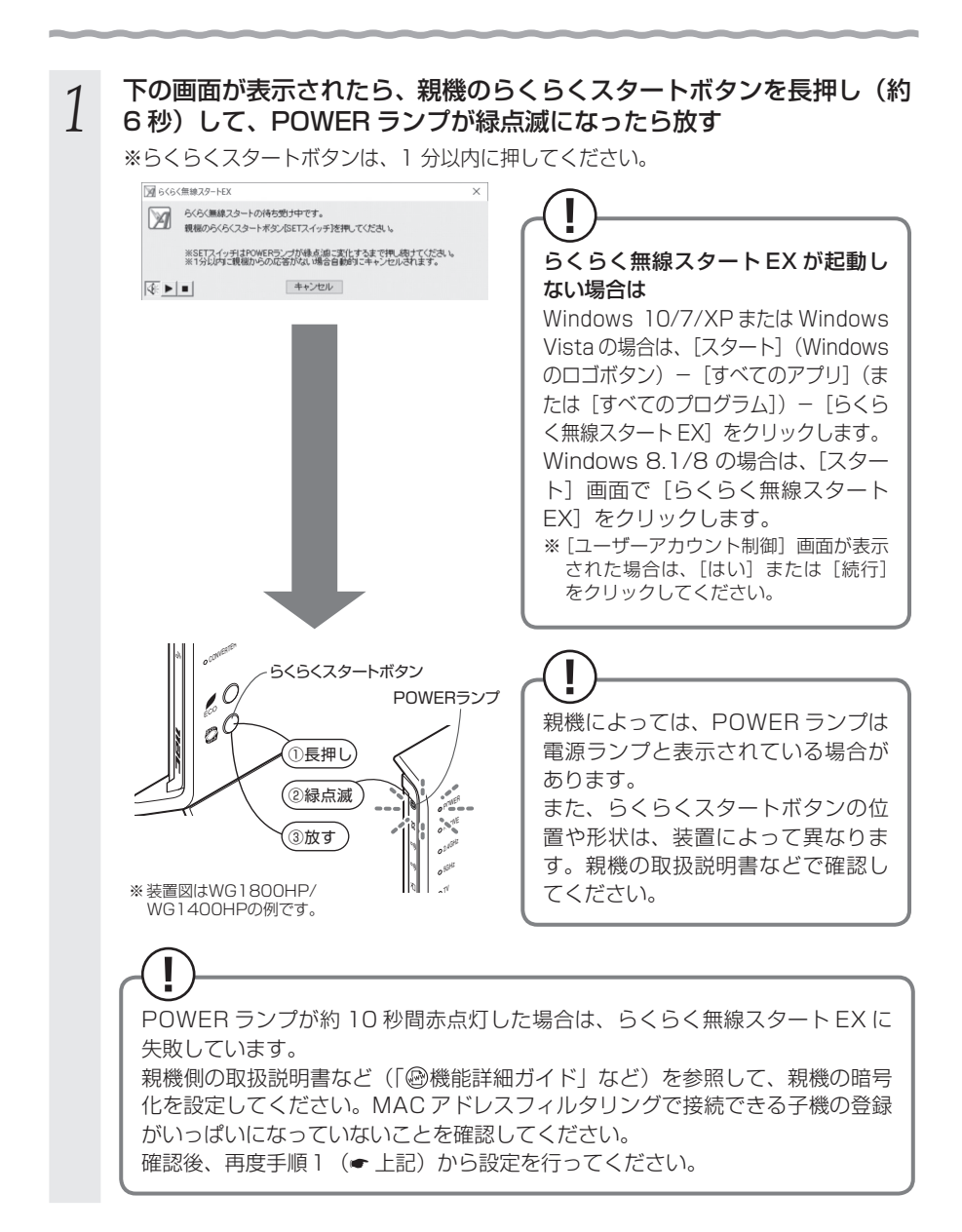

# しばらく待って POWER ランプが橙点滅に変わったら、親機のらくら くスタートボタンを長押しして、POWER ランプが橙点灯になったら 放す

※らくらくスタートボタンは、30 秒以内に押してください。

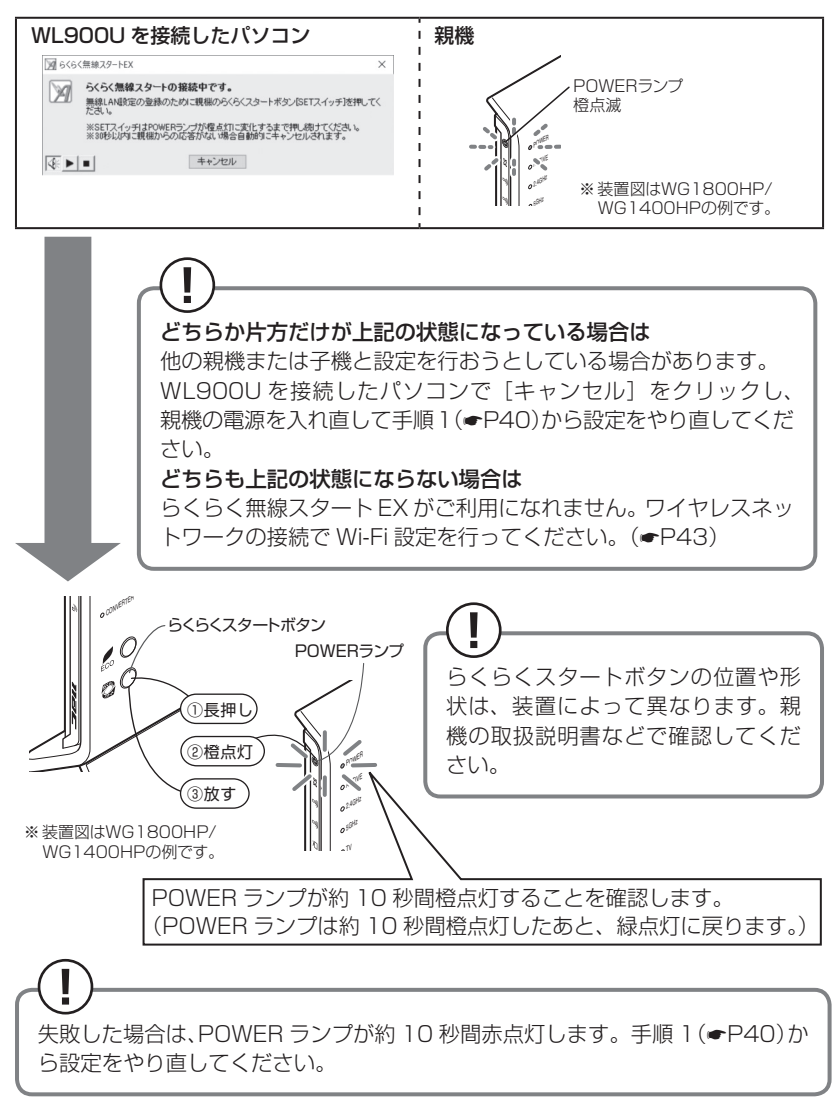

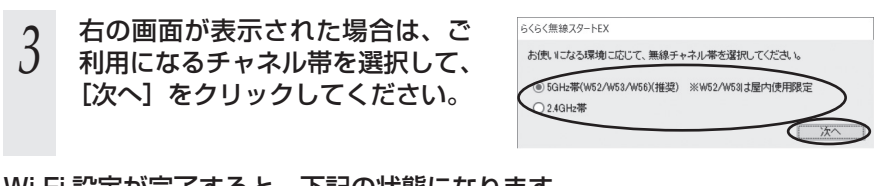

Wi-Fi 設定が完了すると、下記の状態になります。

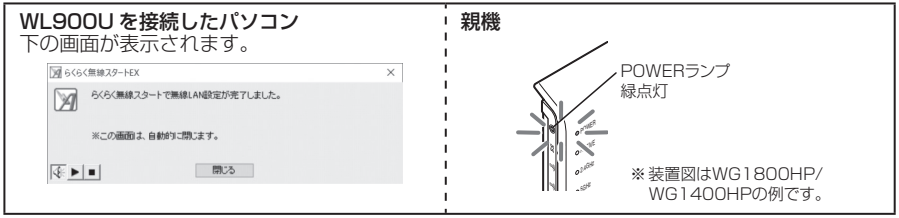

### ワイヤレスネットワークの接続(Windows 10/8.1/8/7/ XP および Windows Vista の場合)

Windows 10/8.1/8/7/XP および Windows Vista の場合は、内蔵されている「ワ イヤレスネットワークの接続」で Wi-Fi 設定を行うことができます。

※ パソコンに WL900U のドライバがインストールされている必要があります。インストー ルされていない場合は、インストールしてください。( P22)

「ワイヤレスネットワークの接続」は、親機の暗号化モード設定が「暗号化無効」また は「WEP(64bit、128bit)」、「TKIP ※」、「AES ※」の場合に、ご利用いただけます。 ※ TKIP、AES は、Windows 10/8.1/8/7/XP(SP3)または Windows Vista を適用 したパソコンの場合のみご利用いただけます。

#### 「ワイヤレスネットワークの接続」は、次の手順で設定します。

① 設定する

親機のネットワーク名 (SSID) を選択して接続し、キー・パスワードに親機の暗号 化キー(大文字、小文字そのまま)を入力してください。手順は下記を参照してくだ さい。

- · Windows 10 の場合 (●P44)
- · Windows 8.1 の場合 (●P49)
- Windows 8 の場合 (●P54)
- · Windows 7 の場合 (●P61)
- · Windows Vista の場合 (● P68)
- ・Windows XP (SP3) の場合 (●P75)
- **② 親機との通信状態を確認する (●P79)**

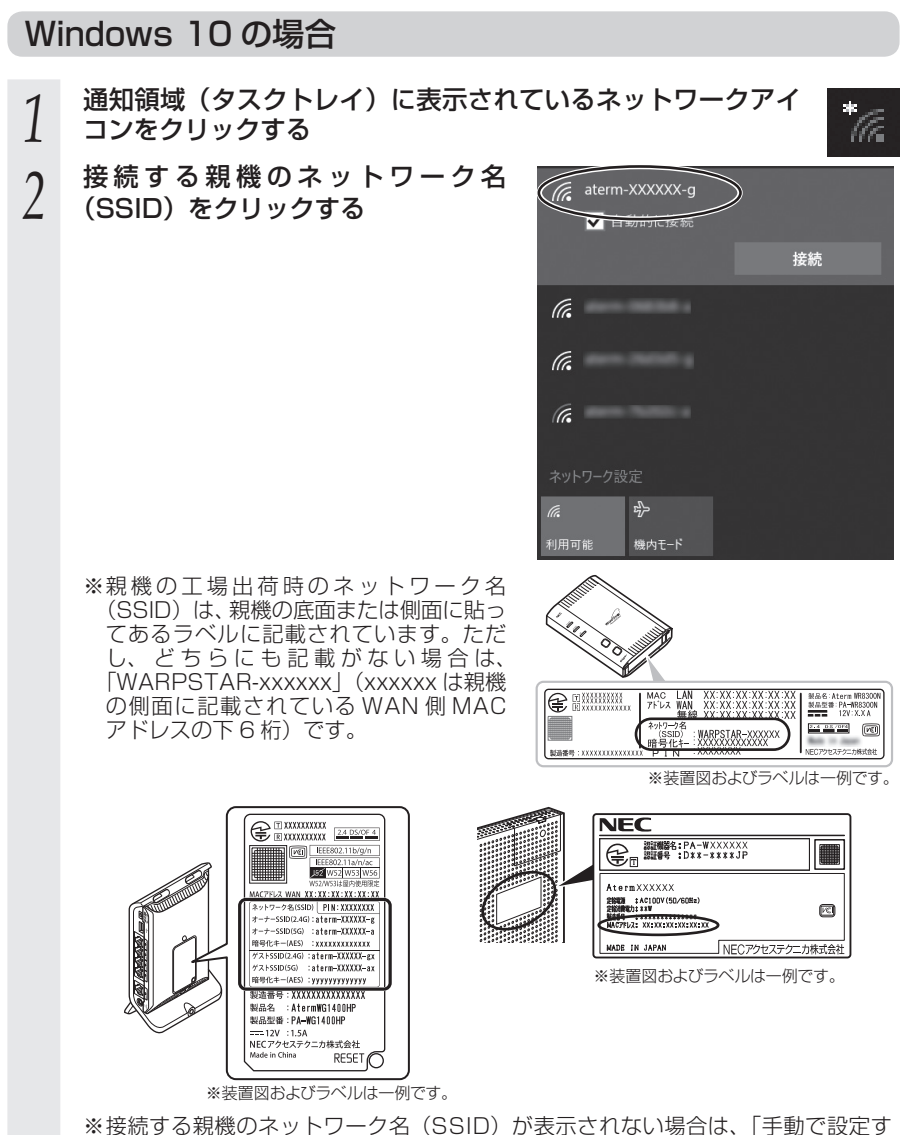

- **う [接続] をクリックする**<br>**]** ※接続に失敗した場合は、[閉じる] をクリッ クし、下記の手順で、一度接続した際に 保存されていたネットワーク設定を削除 してください。
	- ① 通知領域(タスクトレイ)に表示され ているネットワークアイコンをクリッ クする
	- ②「ネットワーク設定」をクリックする
	- ③ 「Wi-Fi 設定を管理する」をクリックす る

 ④ 「既知のネットワークの管理」で、接続 するネットワーク名(SSID)をクリッ クし、[削除]をクリックする

上記の手順が完了したら、手順 1 (●P44) から接続し直してください。

# 右の画面が表示された場合は、親機 の暗号化キーを入力して、[次へ]を クリックする

※ 親機で、暗号化モードを WEP、使用する 暗号化キー番号を2~4 番にしている場 合は、[キャンセル]をクリックして、「手 動で設定する場合」( P46)へ進みます。

以上で親機との Wi-Fi 設定は完了です。

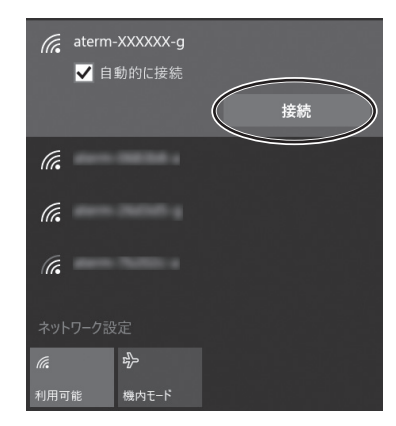

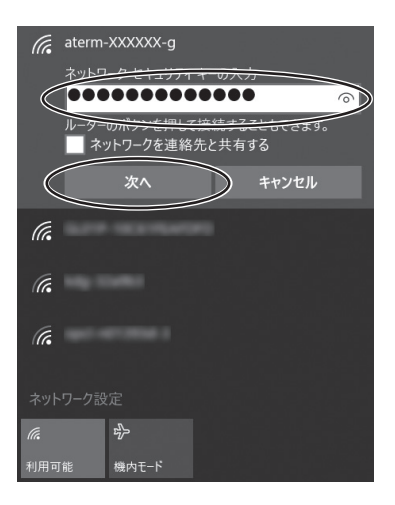

### **●**手動で設定する場合

- 1 通知領域(タスクトレイ)に表示されているネットワークアイ<br>1 コンを右クリックし、[ネットワークと共有センターを開く]<br>- アドレングチェンス・コークター・コープ - 「新しい接続またはネットワークのセットアップ】をクリッ クする
- **ク lワイヤレスネットワークに手動で接**<br>∠ 続します] を選択し、[次へ] をクリッ クする

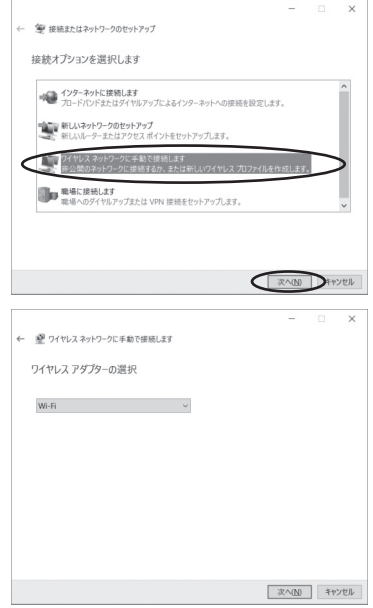

#### 右の画面が表示された場合は、内蔵無線ア ダプタが「有効]になっている可能性があ ります。 WI 900U を取り付けて使用する場合は、

必ず[デバイスマネージャー]の[ネットワー クアダプター]にある、内蔵無線アダプタ を[無効]に設定してからご使用ください。

※画面は一例です。

### 表示される画面に合わせて暗号化の 設定を行う

※親機と同じ暗号化キーを入力してくださ い。( P44)

#### 〈親機の暗号化モードが AES の場合〉

- ① [ネットワーク名]で親機のネットワーク 名(SSID)を入力する
- ②[セキュリティの種類]で [WPA2-パー ソナル] を選択する

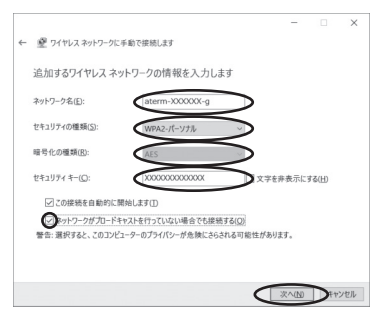

③「暗号化の種類」で「AFS1 と表示される

④ [セキュリティ キー]に親機の暗号化キーを入力する

 ※ 暗号化キーは半角で、8 ~ 63 桁の英数記号、または 64 桁の16 進数で入力します。 なお、大文字と小文字は区別されます。

※暗号化キーに使用できる文字は次のとおりです。

【8 ~ 63 桁の場合】英数記号(0 ~ 9、a ~ z、A ~ Z、下記の記号)

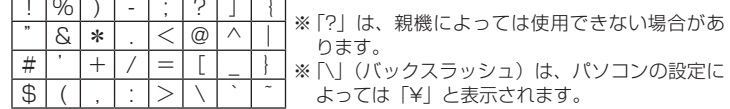

【64 桁の場合】16 進数(0 ~ 9、a ~ f、A ~ F)

- ⑤ 親機で ESS-ID ステルス機能(SSID の隠蔽)を設定している場合は、[ネットワー クがブロードキャストを行っていない場合でも接続する]のチェックを入れる
- 65 次へ] をクリックする

#### 〈親機の暗号化モードが WEP の場合〉

① [ネットワーク名]で親機のネットワーク名(SSID)を入力する

- ②「セキュリティの種類]で「WEP]を選択する
- ③ [セキュリティ キー]に親機の暗号化キーを入力する

 ASCII 文字 /16 進数の区別は入力された文字列の長さを元に自動識別されます。 【ASCII 文字】

英数字 5 文字(親機に 64bitWEP を設定している場合)

 英数字 13 文字(親機に 128bitWEP を設定している場合) 【16 進数】

0 ~ 9・A ~ F で 10 文字(親機に 64bitWEP を設定している場合)

0 ~ 9・A ~ F で 26 文字(親機に 128bitWEP を設定している場合)

④ 親機で ESS-ID ステルス機能(SSID の隠蔽)を設定している場合は、[ネットワー クがブロードキャストを行っていない場合でも接続する]のチェックを入れる (5) [次へ] をクリックする

#### *4* [接続の設定を変更します]をクリッ<br>4 クする クする

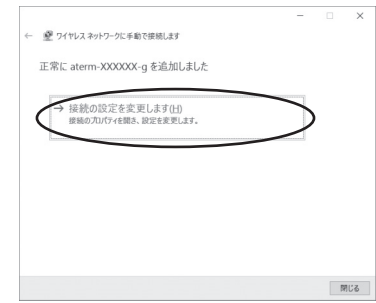

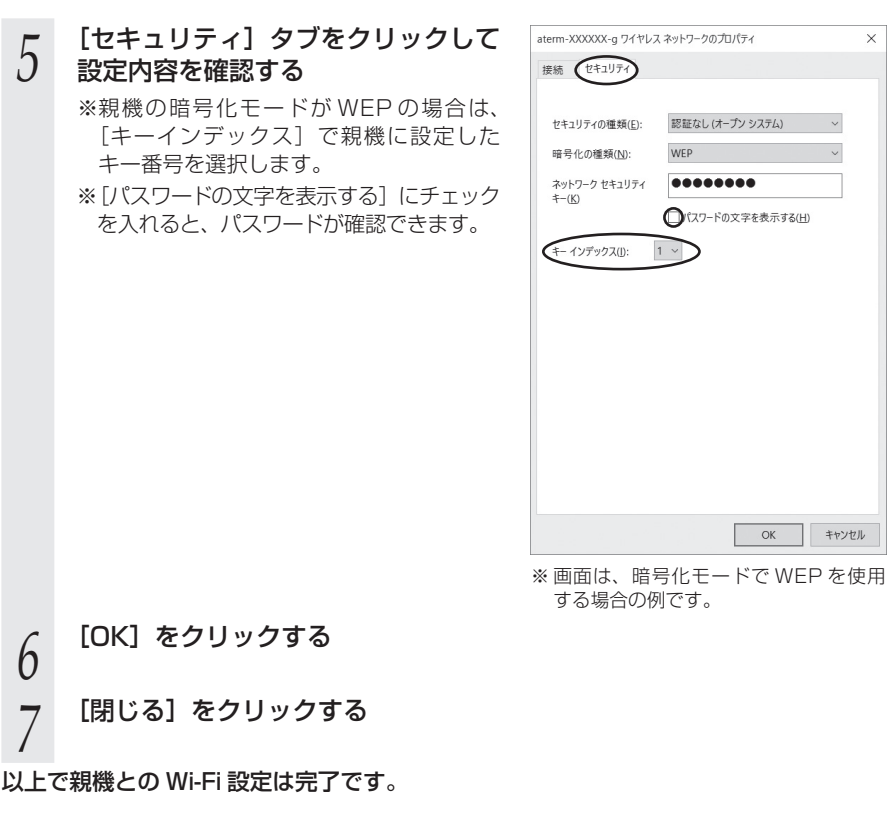

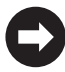

### Windows 8.1 の場合

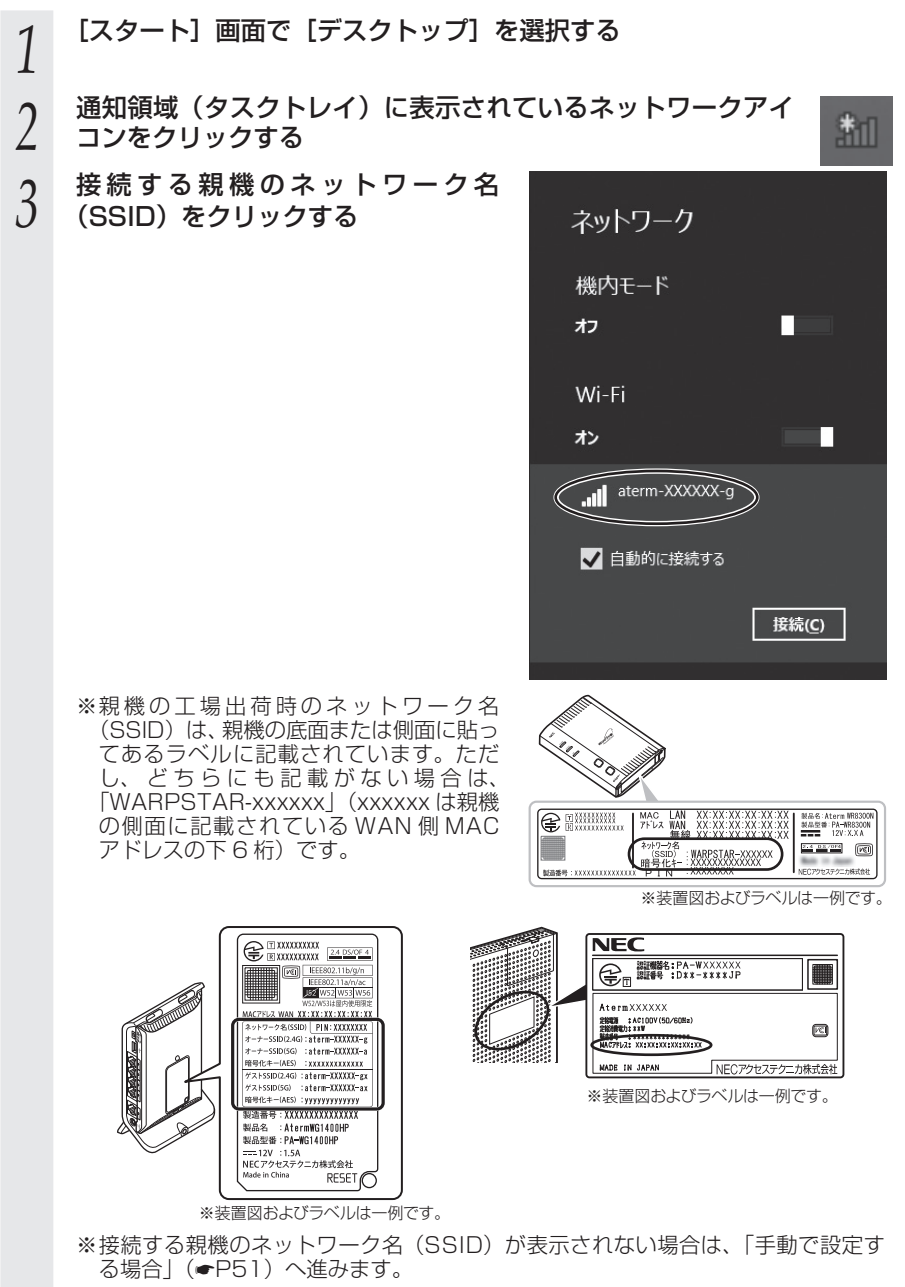

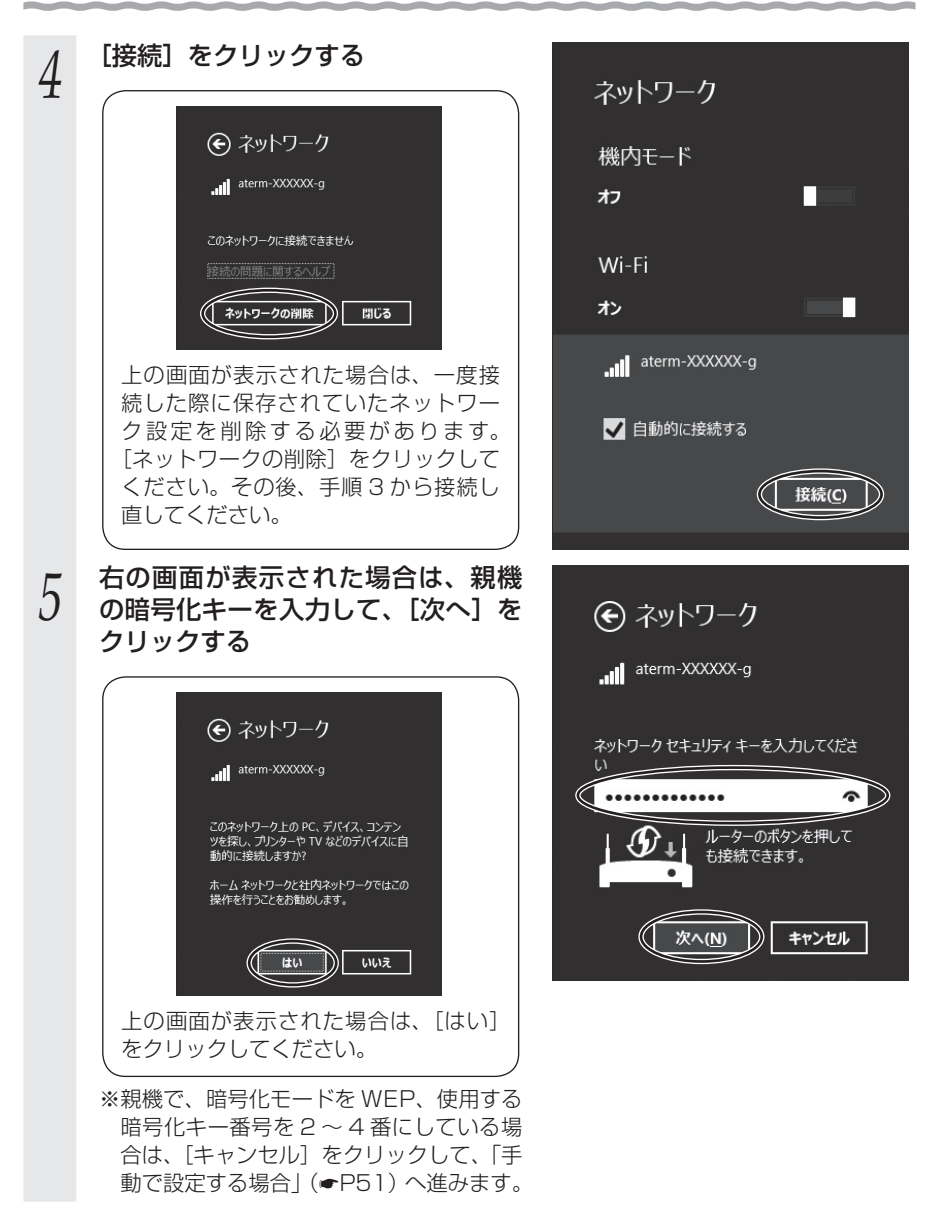

以上で親機との Wi-Fi 設定は完了です。

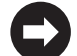

新

#### **●**手動で設定する場合

- 1 通知領域(タスクトレイ)に表示されているネットワークアイ<br>1 コンを右クリックし、[ネットワークと共有センターを開く]<br>- アドレングチェンス・コークター・コープ - 「新しい接続またはネットワークのセットアップ]をクリッ クする
- **ク lワイヤレスネットワークに手動で接**<br>∠ 続します] を選択し、[次へ] をクリッ クする

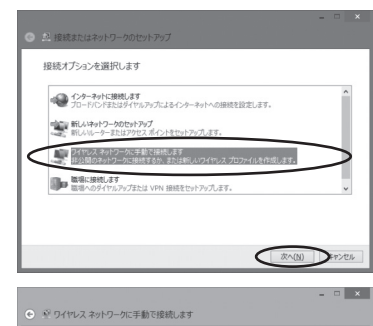

右の画面が表示された場合は、内蔵無線ア ダプタが「有効]になっている可能性があ ります。

WI 900U を取り付けて使用する場合は、 必ず[デバイスマネージャー]の[ネットワー クアダプター]にある、内蔵無線アダプタ を[無効]に設定してからご使用ください。

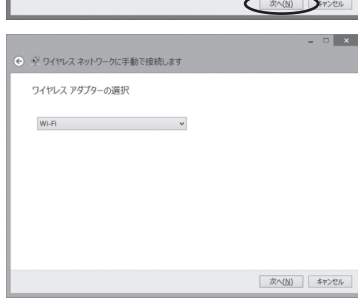

#### ) 表示される画面に合わせて暗号化の<br>♪ 設定を行う 設定を行う

※親機と同じ暗号化キーを入力してくださ い。( P49)

#### 〈親機の暗号化モードが AES の場合〉

- ① [ネットワーク名]で親機のネットワーク 名(SSID)を入力する
- ②「ヤキュリティの種類]で「WPA2-パー ソナル] を選択する

※画面は一例です。

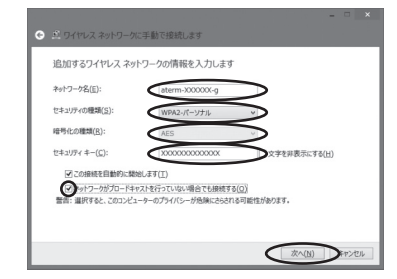

③「暗号化の種類」で「AFS1 と表示される

④ [セキュリティ キー]に親機の暗号化キーを入力する

 ※ 暗号化キーは半角で、8 ~ 63 桁の英数記号、または 64 桁の16 進数で入力します。 なお、大文字と小文字は区別されます。

※暗号化キーに使用できる文字は次のとおりです。

【8 ~ 63 桁の場合】英数記号(0 ~ 9、a ~ z、A ~ Z、下記の記号)

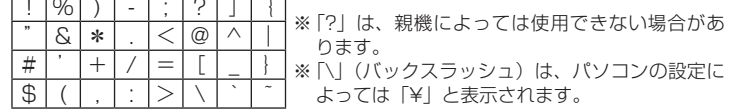

【64 桁の場合】16 進数(0 ~ 9、a ~ f、A ~ F)

- ⑤ 親機で ESS-ID ステルス機能(SSID の隠蔽)を設定している場合は、[ネットワー クがブロードキャストを行っていない場合でも接続する]のチェックを入れる
- 65 次へ] をクリックする

#### 〈親機の暗号化モードが WEP の場合〉

① [ネットワーク名]で親機のネットワーク名(SSID)を入力する

- ②「セキュリティの種類]で「WEP]を選択する
- ③ [セキュリティ キー]に親機の暗号化キーを入力する

 ASCII 文字 /16 進数の区別は入力された文字列の長さを元に自動識別されます。 【ASCII 文字】

英数字 5 文字(親機に 64bitWEP を設定している場合)

 英数字 13 文字(親機に 128bitWEP を設定している場合) 【16 進数】

0 ~ 9・A ~ F で 10 文字(親機に 64bitWEP を設定している場合)

0 ~ 9・A ~ F で 26 文字(親機に 128bitWEP を設定している場合)

④ 親機で ESS-ID ステルス機能(SSID の隠蔽)を設定している場合は、[ネットワー クがブロードキャストを行っていない場合でも接続する]のチェックを入れる (5) [次へ] をクリックする

#### *4* [接続の設定を変更します]をクリッ<br>4 クする クする

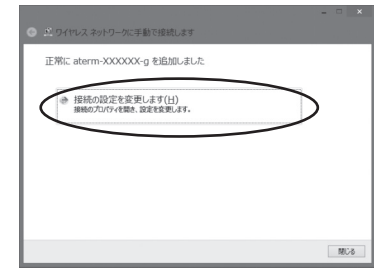

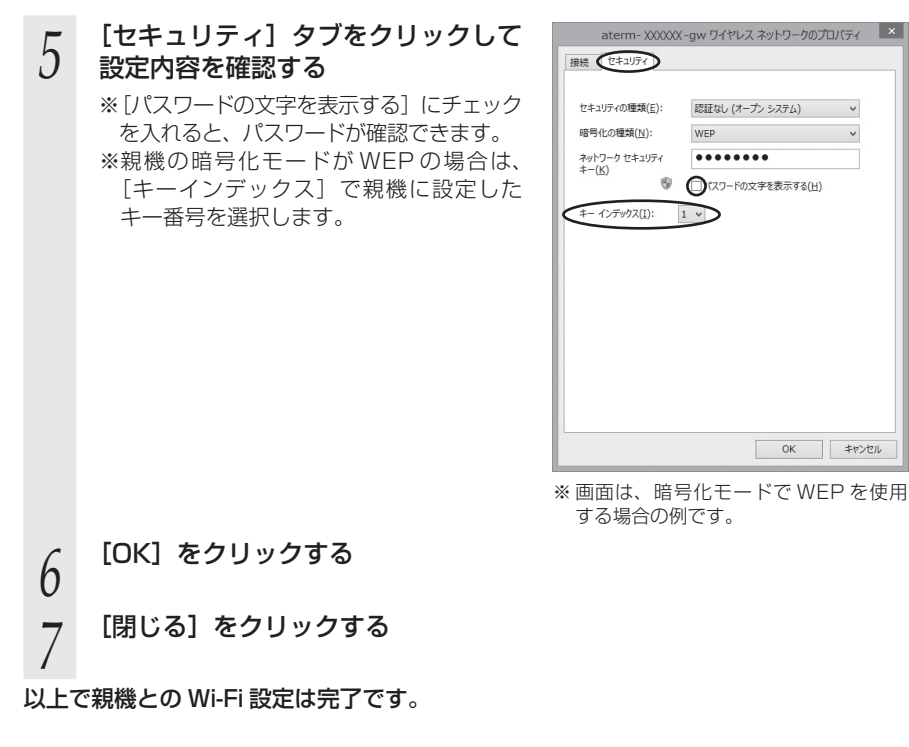

### Windows 8 の場合

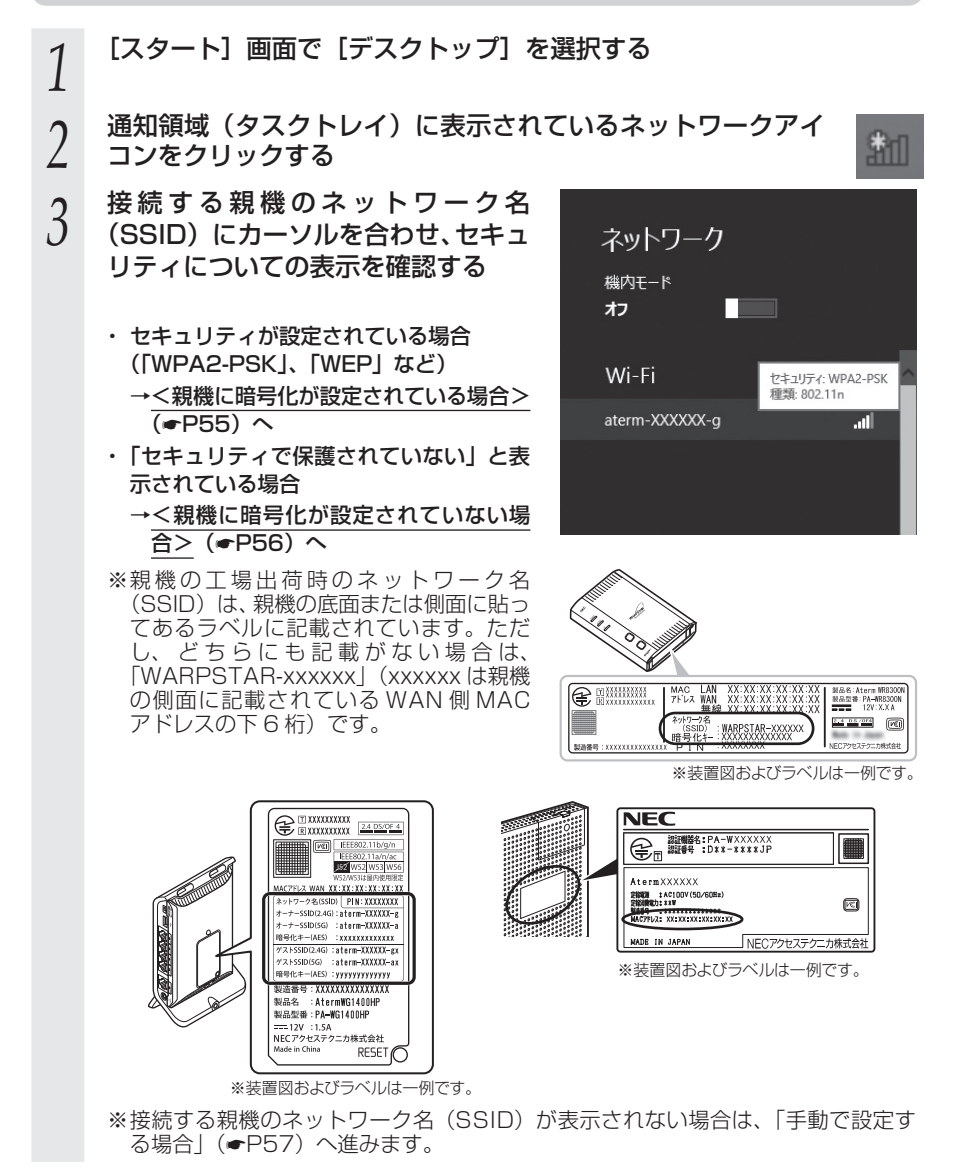

#### <親機に暗号化が設定されている場合>

4 接続する親機のネットワーク名 (SSID) をクリックする *5 比ស流」 をクリックする<br><mark>つ</mark> ※接続に失敗した場合は、[キャンセル]を* クリックし、下記の手順で、一度接続し た際に保存されていたネットワーク設定 を削除してください。 ① 通知領域(タスクトレイ)に表示され ているネットワークアイコンをクリッ クする ②接続するネットワーク名(SSID)を右 クリックして[この接続を削除する] をクリックする 上記の手順が完了したら、手順 2 (●P54) から接続し直してください。 6 親機の暗号化キーを入力して、[次へ] をクリックする ※ PC の共有についての選択画面が表示され た場合は、「はい、共有をオンにしてデバ イスに接続します」をクリックしてくだ さい。 ※ 親機で、暗号化モードを WEP、使用する 暗号化キー番号を2~4 番にしている場 合は、「キャンヤル」 をクリックして、「手 動で設定する場合」( P57)へ進みます。

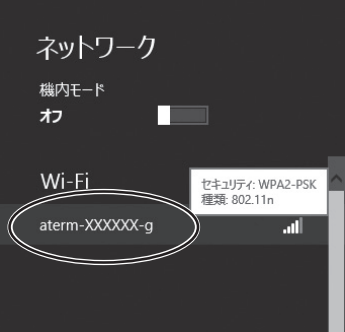

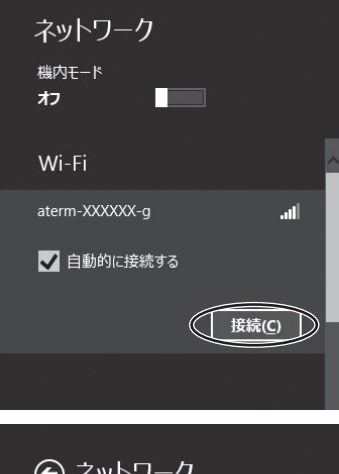

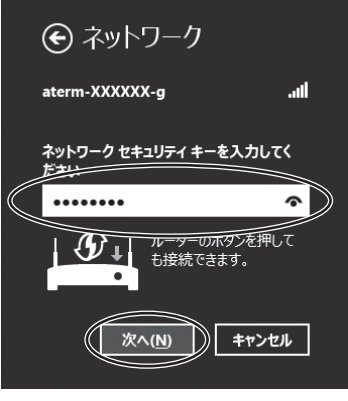

以上で親機との Wi-Fi 設定は完了です。

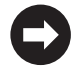

親機との通信状態は、「親機との通信状態を確認するには」( P79)で確認してく ださい。 ちょうしょう しょうしょう しゅうしょう しゅうしゅん ちょうしゅん ちちょうしゅ

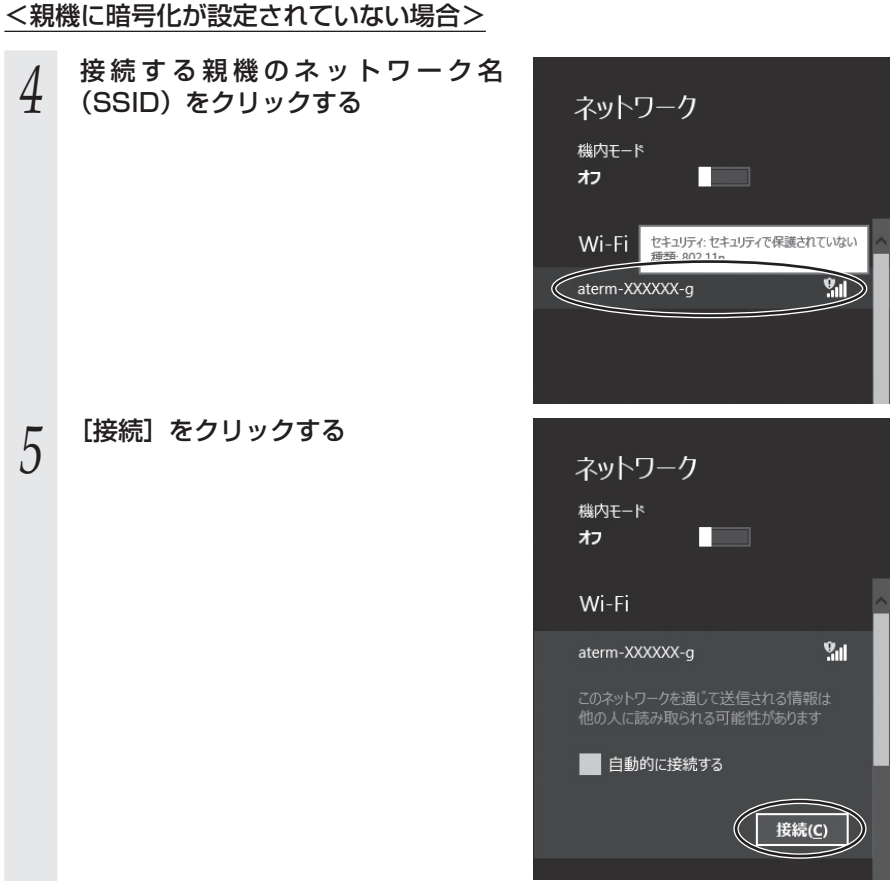

以上で親機との Wi-Fi 設定は完了です。

鼎

**●**手動で設定する場合

- 1 通知領域(タスクトレイ)に表示されているネットワークアイ<br>1 コンを右クリックし、[ネットワークと共有センターを開く]<br>- アドレングチェンス・コークター・コープ - 「新しい接続またはネットワークのセットアップ]をクリッ クする
- **ク lワイヤレスネットワークに手動で接**<br>∠ 続します] を選択し、[次へ] をクリッ クする

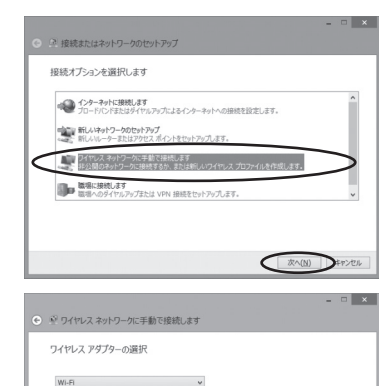

右の画面が表示された場合は、内蔵無線ア ダプタが[有効]になっている可能性があ ります。

WI 900U を取り付けて使用する場合は、 必ず[デバイスマネージャー]の[ネットワー クアダプター]にある、内蔵無線アダプタ を[無効]に設定してからご使用ください。

# ) 表示される画面に合わせて暗号化の<br>♪ 設定を行う 設定を行う

※親機と同じ暗号化キーを入力してくださ い。( P54)

〈親機の暗号化モードが TKIP または AES の場合〉

- ① [ネットワーク名]で親機のネットワーク 名 (SSID) を入力する
- ② [セキュリティの種類]で [WPA- パーソ ナル]または[WPA2- パーソナル]を 選択する

※画面は一例です。

次へ(N) キャンセル

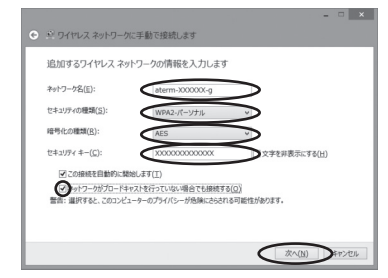

- ③「暗号化の種類]で「TKIP]または「AFS]を選択する
- ④ [セキュリティ キー]に親機の暗号化キーを入力する
	- ※ 暗号化キーは半角で、8 ~ 63 桁の英数記号、または 64 桁の16 進数で入力します。 なお、大文字と小文字は区別されます。
	- ※暗号化キーに使用できる文字は次のとおりです。
		- 【8 ~ 63 桁の場合】英数記号(0 ~ 9、a ~ z、A ~ Z、下記の記号)

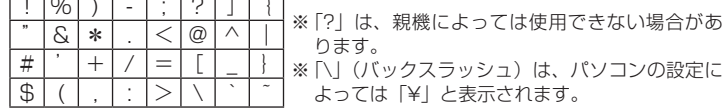

【64 桁の場合】16 進数(0 ~ 9、a ~ f、A ~ F)

- ⑤ 親機で ESS-ID ステルス機能(SSID の隠蔽)を設定している場合は、[ネットワー クがブロードキャストを行っていない場合でも接続する]のチェックを入れる
- 65 次へ] をクリックする

#### 〈親機の暗号化モードが WEP の場合〉

- ① [ネットワーク名]で親機のネットワーク名(SSID)を入力する
- ②「セキュリティの種類]で「WEP]を選択する
- ③ [セキュリティ キー]に親機の暗号化キーを入力する

 ASCII 文字 /16 進数の区別は入力された文字列の長さを元に自動識別されます。 【ASCII 文字】

英数字 5 文字(親機に 64bitWEP を設定している場合)

英数字 13 文字(親機に 128bitWEP を設定している場合)

【16 進数】

- 0 ~ 9・A ~ F で 10 文字(親機に 64bitWEP を設定している場合)
- 0 ~ 9・A ~ F で 26 文字(親機に 128bitWEP を設定している場合)
- ④ 親機で ESS-ID ステルス機能(SSID の隠蔽)を設定している場合は、[ネットワー クがブロードキャストを行っていない場合でも接続する]のチェックを入れる ⑤ [次へ] をクリックする

58

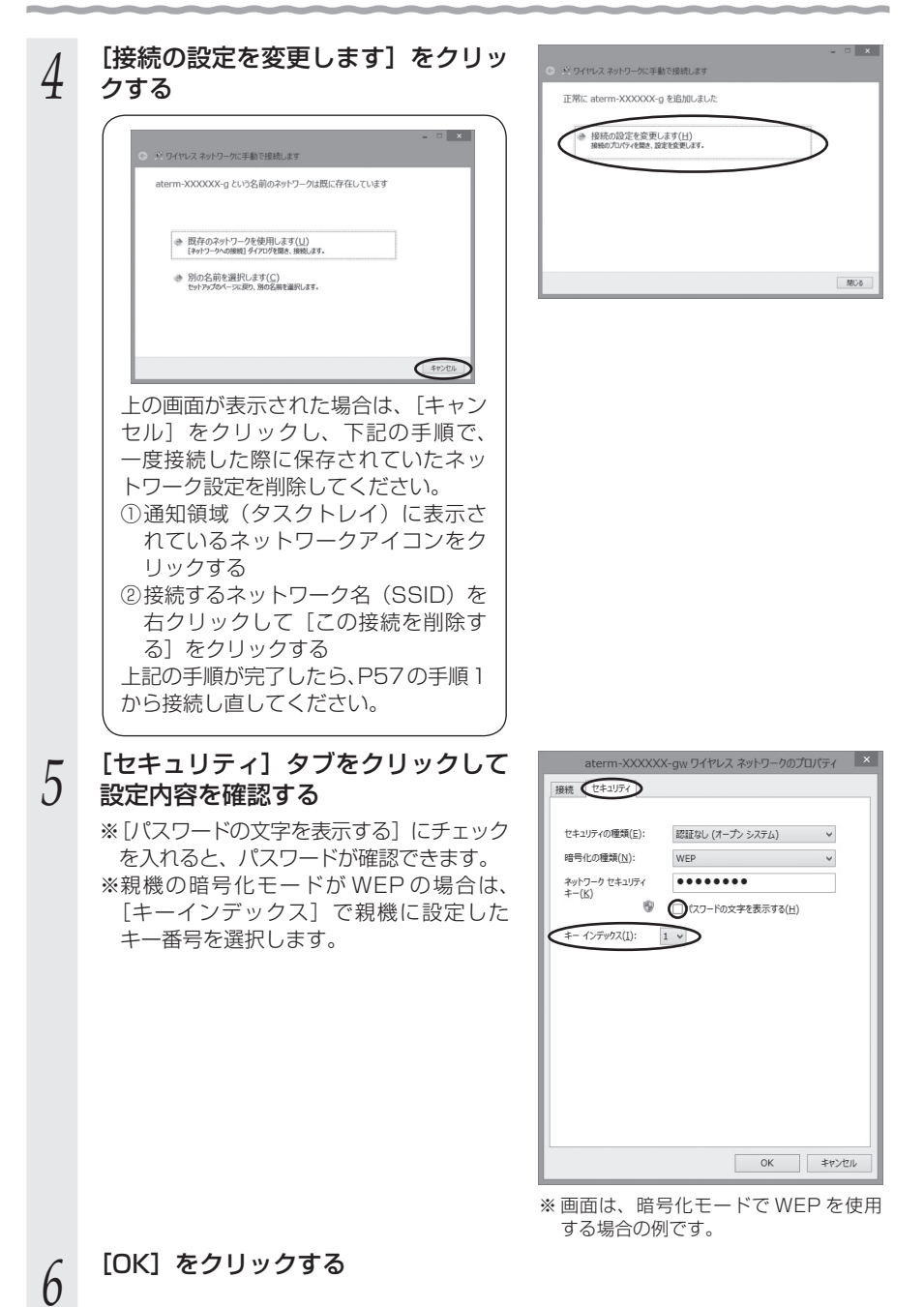

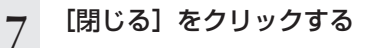

以上で親機との Wi-Fi 設定は完了です。

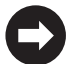

### Windows 7 の場合

- 通知領域(タスクトレイ)に表示されているネットワークアイ コンをクリックする ※ [スタート](Windows のロゴボタン)-「コントロールパネル] -「ネットワー
	- クとインターネット]-[ネットワークと共有センター]-[ネットワークに接続] をクリックする方法もあります。

 接続する親機のネットワーク名 (SSID)にカーソルを合わせ、「セキュ リティの種類」の表示を確認する

- ・ セキュリティが設定されている場合 (「WPA2-PSK」、「WEP」など) → く親機に暗号化が設定されている場合>  $(FPR2)$   $\wedge$
- ・ 「セキュリティの設定が無効」と表示され ている場合
	- →<親機に暗号化が設定されていない場 合> (●P63) へ

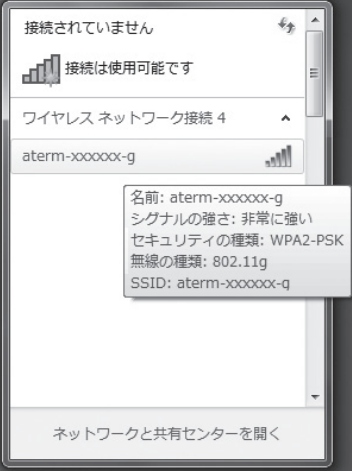

※親機の工場出荷時のネットワーク名 (SSID)は、親機の側面または底面に貼っ てあるラベルに記載されています。ただ し、 ど ち ら に も 記 載 が な い 場 合 は、 「WARPSTAR-xxxxxx」(xxxxxx は親機 の側面に記載されている WAN 側 MAC アドレスの下6桁)です。

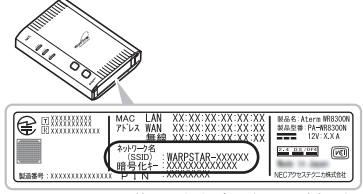

※装置図およびラベルは一例です。

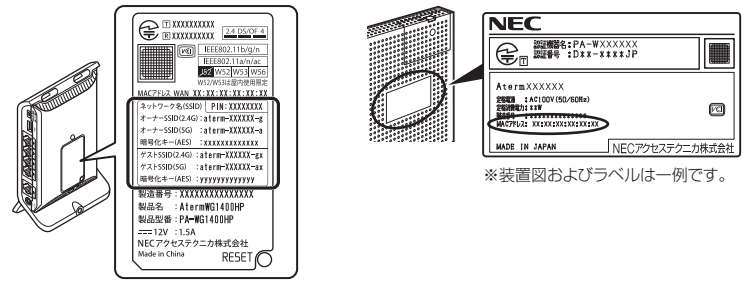

※装置図およびラベルは一例です。

※ 接続する親機のネットワーク名(SSID)が表示されない場合は、[ネットワーク と共有センターを開く]-「新しい接続またはネットワークのセットアップ]を クリックして「手動で設定する場合」( P64)の手順 2 へ進みます。

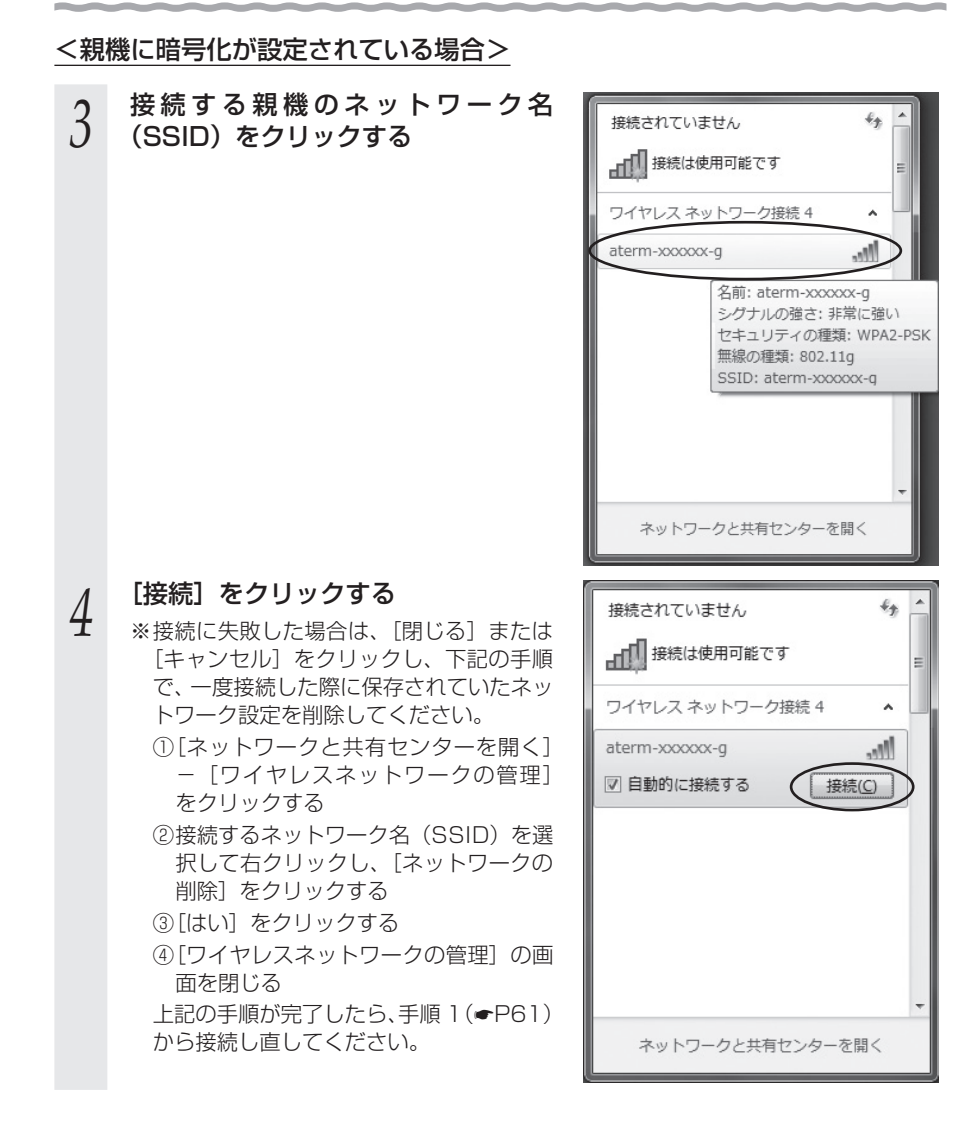

<mark>「</mark> 親機の暗号化キーを入力して、[OK]<br>○ をクリックする をクリックする

※ 親機で、暗号化モードを WEP、使用する 暗号化キー番号を2~4 番にしている場 合は、「キャンセル]をクリックして、「手 動で設定する場合」( P64)へ進みます。

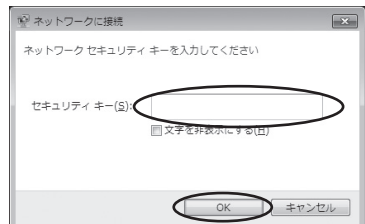

#### 以上で親機との Wi-Fi 設定は完了です。

親機との通信状態は、「親機との通信状態を確認するには」( P79)で確認してく ださい。

<親機に暗号化が設定されていない場合>

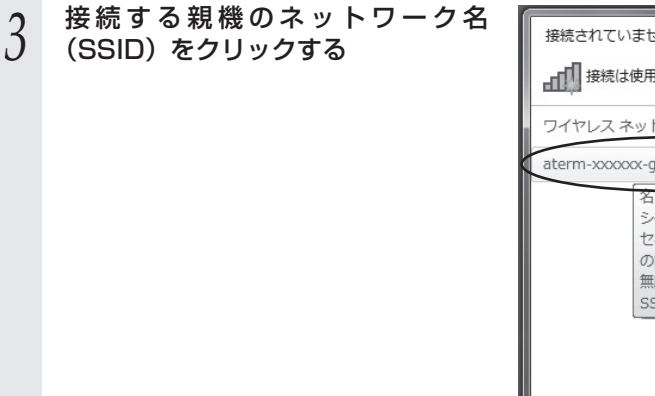

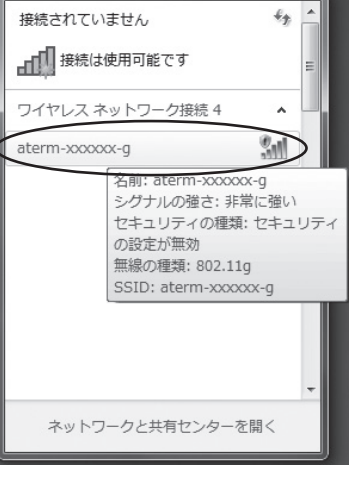

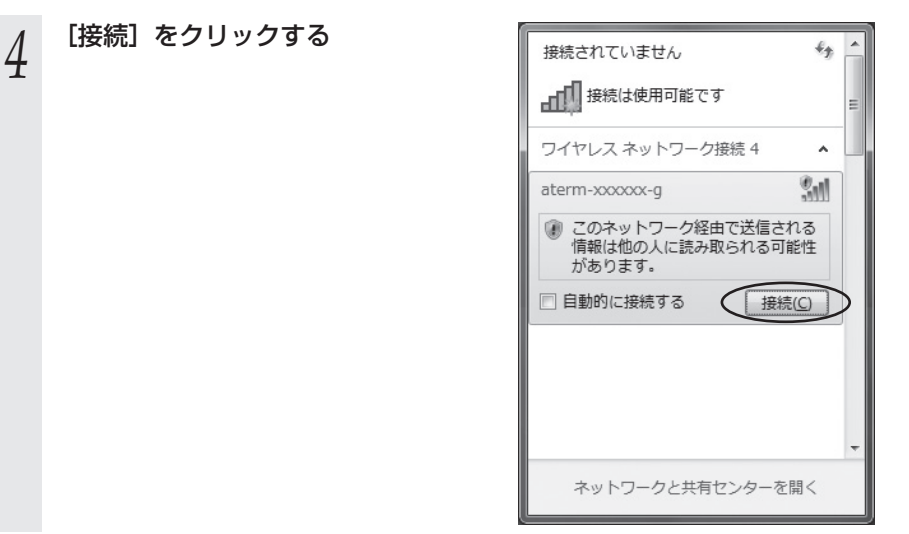

以上で親機との Wi-Fi 設定は完了です。

親機との通信状態は、「親機との通信状態を確認するには」( P79)で確認してく ださい。

### **●**手動で設定する場合

 通知領域(タスクトレイ)に表示されているネットワークアイ コンをクリックし、[ネットワークと共有センターを開く]-[新 しい接続またはネットワークのセットアップ]をクリックする

※ 「スタート] (Windows のロゴボタン) - [コントロールパネル] - [ネットワー クとインターネット]-[ネットワークと共有センター]-[新しい接続またはネッ トワークのヤットアップ] をクリックする方法もあります。

**2 [ワイヤレスネットワークに手動で接**<br>2 続します]を選択し、[次へ] をクリッ クする

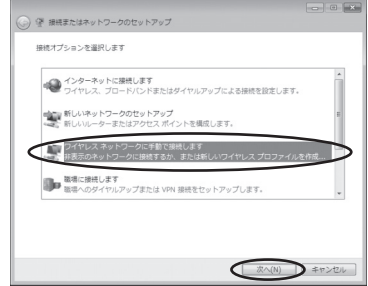

右の画面が表示された場合は、内蔵無線ア ダプタが「有効」になっている可能性があ ります。 WI 900U を取り付けて使用する場合は、

必ず[デバイスマネージャー]の[ネットワー クアダプター]にある、内蔵無線アダプタ を[無効]に設定してからご使用ください。

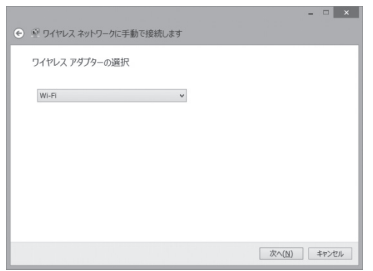

※画面は一例です。

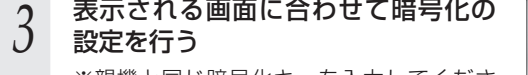

※親機と同じ暗号化キーを入力してくださ い。( P61)

〈親機の暗号化モードが TKIP または AES の場合〉

① [ネットワーク名]で親機のネットワーク 名(SSID)を入力する

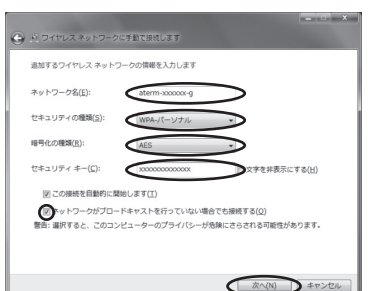

- ②「セキュリティの種類]で「WPA- パーソナル]または「WPA2- パーソナル]を 選択する
- ③「暗号化の種類]で「TKIP]または「AES]を選択する
- ④ [セキュリティ キー]に親機の暗号化キーを入力する

 ※ 暗号化キーは半角で、8 ~ 63 桁の英数記号、または 64 桁の16 進数で入力します。 ※暗号化キーに使用できる文字は次のとおりです。

【8 ~ 63 桁の場合】英数記号(0 ~ 9、a ~ z、A ~ Z、下記の記号)

<u>! | % | ) | - | ; | ? | ] | {</u><br>" | & | \* | | | < | @ | ^ | | | ※ | ?\_| は、親機によっては使用できない場合があ ります。 ※ 「\| (バックスラッシュ)は、パソコンの設定に  $&$   $\ast$ # '+ / =[ \_ }

よっては「¥」と表示されます。  $\frac{1}{2}$  ( | , | : | > | \ | ` | `

【64 桁の場合】16 進数(0 ~ 9、a ~ f、A ~ F)

⑤ 親機で ESS-ID ステルス機能(SSID の隠蔽)を設定している場合は、[ネットワー クがブロードキャストを行っていない場合でも接続する]のチェックを入れる ⑥ [次へ] をクリックする

#### 〈親機の暗号化モードが WEP の場合〉

① [ネットワーク名]で親機のネットワーク名(SSID)を入力する

- ②「ヤキュリティの種類]で「WEP]を選択する
- ③ [セキュリティ キー]に親機の暗号化キーを入力する ASCII 文字 /16 進数の区別は入力された文字列の長さを元に自動識別されます。 【ASCII 文字】 英数字で 5 文字(親機に 64bitWEP を設定している場合) 英数字で 13 文字(親機に 128bitWEP を設定している場合) 【16 進数】 0 ~ 9・A ~ F で 10 文字(親機に 64bitWEP を設定している場合) 0 ~ 9・A ~ F で 26 文字(親機に 128bitWEP を設定している場合) ④ 親機で ESS-ID ステルス機能(SSID の隠蔽)を設定している場合は、[ネットワー クがブロードキャストを行っていない場合でも接続する]のチェックを入れる
- ⑤[次へ] なクリックする

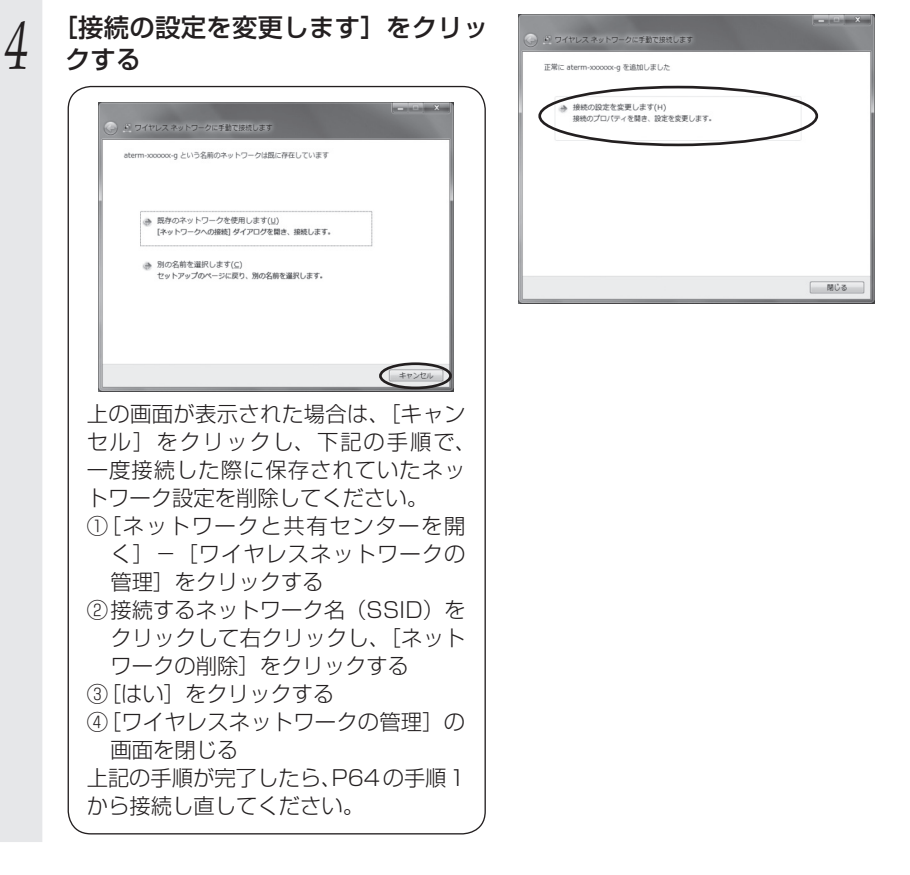

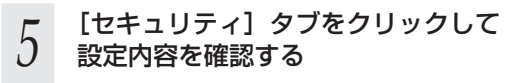

※「パスワードの文字を表示する】にチェック を入れると、パスワードが確認できます。 ※ 親機の暗号化モードが WEP の場合は、 [キーインデックス]で親機に設定した キー番号を選択します。

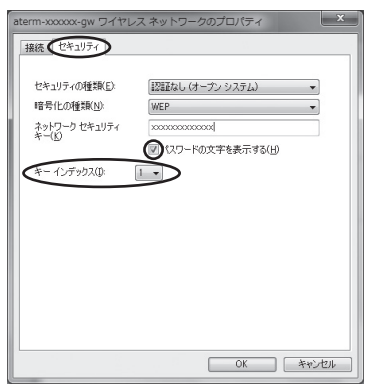

※ 画面は、親機の暗号化モードが WEP の場合の例です。

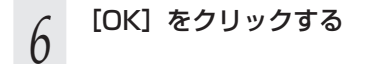

7 [閉じる]をクリックする

以上で親機との Wi-Fi 設定は完了です。

## Windows Vista の場合

1 - [スタート] (Windows のロコホタン) ー [ネットワーク] ー [ネット<br>1 - ワークと共有センター] ー [ネットワークに接続] をクリックする

※ 通知領域(タスクトレイ)に表示されているネットワークアイコンを 右クリックして[ネットワークに接続]をクリックする方法もあります。

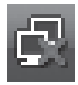

 接続する親機のネットワーク名 (SSID)をクリックし、セキュリティ の設定についての表示を確認する

> ・ 「セキュリティの設定が有効なネットワー ク」と表示されている場合 → く親機に暗号化が設定されている場合>  $(FPR9) \wedge$

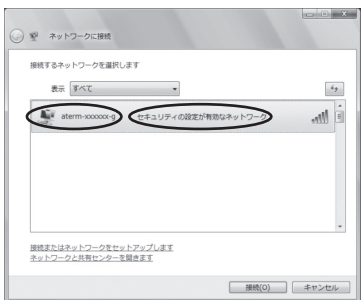

・ 「セキュリティの設定が有効でないネットワーク」と表示されている場合 → く親機に暗号化が設定されていない場合> (●P70) へ

※親機の工場出荷時のネットワーク名 (SSID)は、親機の側面または底面に貼って あるラベルに記載されています。ただし、どちらにも記載がない場合は、 「WARPSTAR-xxxxxx」(xxxxxx は親機の側面に記載されている WAN 側 MAC アドレスの下6桁)です。

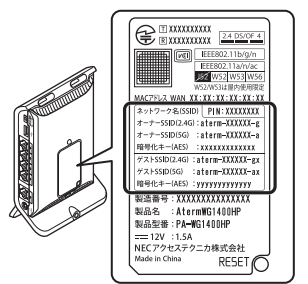

※装置図およびラベルは一例です。

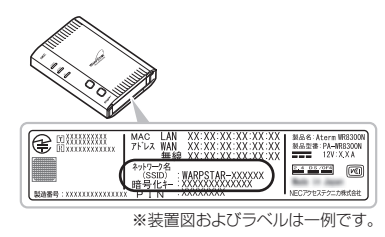

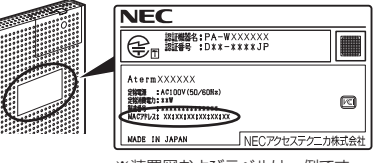

※装置図およびラベルは一例です。

※接続する親機のネットワーク名(SSID)が表示されない場合は、[接続またはネッ トワークをセットアップします] をクリックして「手動で設定する場合| (●P71) の手順 2 へ進みます。

#### <親機に暗号化が設定されている場合>

- **う [接続] をクリックする**<br>*]* ※接続に失敗した場合は、[閉じる] をクリッ クし、下記の手順で、一度接続した際に 保存されていたネットワーク設定を削除 してください。
	- (1)「ネットワークと共有センター] [ワ イヤレスネットワークの管理]をクリッ クする
	- ②接続するネットワーク名(SSID)を選 択して右クリックし、[ネットワークの 削除]をクリックする
	- ③[OK]をクリックする
	- ④ [ワイヤレスネットワークの管理]の画 面を閉じる

 上記の手順が完了したら、手順 1( P68) から接続し直してください。

#### 4 親機の暗号化キーを入力して、[接続]<br>4 をクリックする をクリックする

※ 「パスワードの文字を表示する」にチェッ クを入れると、入力文字が表示できます。 ※ 親機で、暗号化モードを WEP、使用する

暗号化キー番号を 2 ~ 4 番にしている場 合は、「キャンヤル〕 をクリックして、「手 動で設定する場合」( P71)へ進みます。 ◎ ※ ネットワークに接続 接続するネットワークを選択します 表示すべて  $\epsilon_p$ ▲ aterm-xxxxxx-g セキュリティの設定が有効なネットワーク E Me 接続またはネットワークをセットアップします。<br>ネットワークと共有センターを開きます **ERH(O)** キャンセル

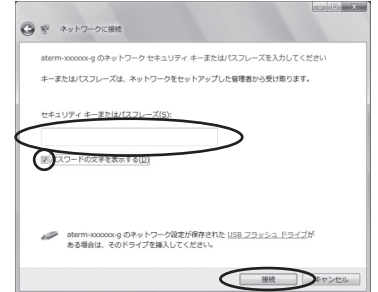

「アクセスポイントの構成ボタンを押してください」と表示された場合は、画面 内の「代わりに、ネットワークキーまたはパスフレーズを入力する必要があり ます」をクリックしてください。

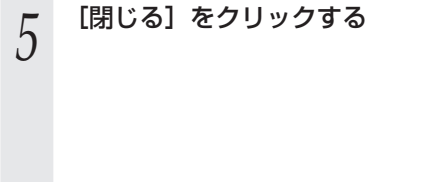

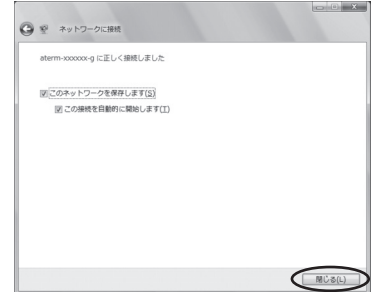

以上で親機との Wi-Fi 設定は完了です。

親機との通信状態は、「親機との通信状態を確認するには」( P79)で確認してく ださい。 69 キャンプ しょうしょう しょうしゅん しょうしゅん しゅうしょく にんしゅう にんしゅう

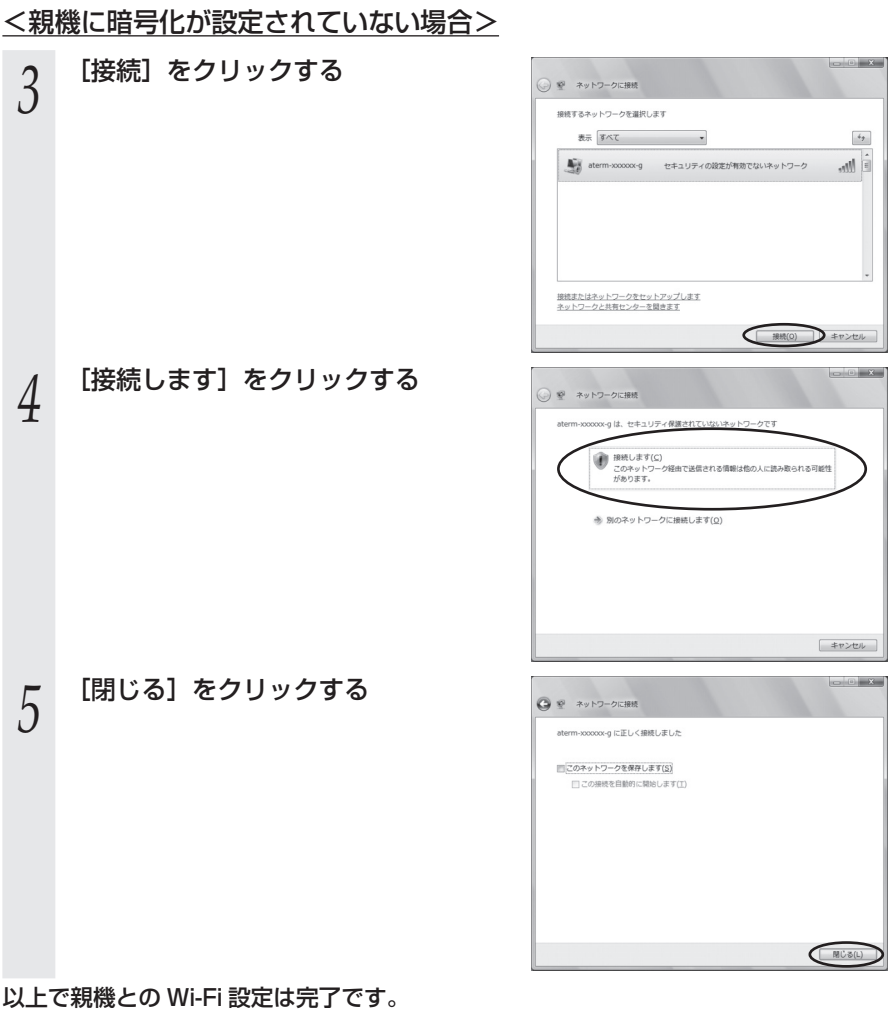

<sub></sub>親機との通信状態は、| 親機との通信状態を確認するには」(●P79)で確認してく ださい。

#### ●手動で設定する場合

1 - [スタート](Windows のロコホタン)ー [ネットワーク] ー [ネット]<br>1 - ワークと共有センター] ー [接続またはネットワークのセットアップ]<br>- ネット・ケース をクリックする

※通知領域(タスクトレイ)に表示されているネットワークアイコンを右 クリックして[ネットワークと共有センター]ー[接続またはネットワー クのセットアップ]をクリックする方法もあります。

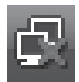

**2 lワイヤレスネットワークに手動で接**<br>2 続します] を選択し、[次へ] をクリッ<br>・・・・ クする

- $\begin{array}{ll} \mathfrak{Z} & \bar{\mathbb{R}}\bar{\mathbb{R}}\bar{\mathbb{R}}\bar{\mathbb{R}}\bar{\mathbb{C}}\bar{\mathbb{R}}\bar{\mathbb{C}}\bar{\mathbb{C}}\bar{\$ 設定を行う
	- ※親機と同じ暗号化キーを入力してくださ い。( P68)

〈親機の暗号化モードが TKIP または AES の場合〉

- ① [ネットワーク名]で親機のネットワーク 名(SSID)を入力する
- ②「ヤキュリティの種類]で「WPA-パーソ ナル]または[WPA2- パーソナル]を 選択する
- ③「暗号化の種類]で「TKIP]または「AES]を選択する

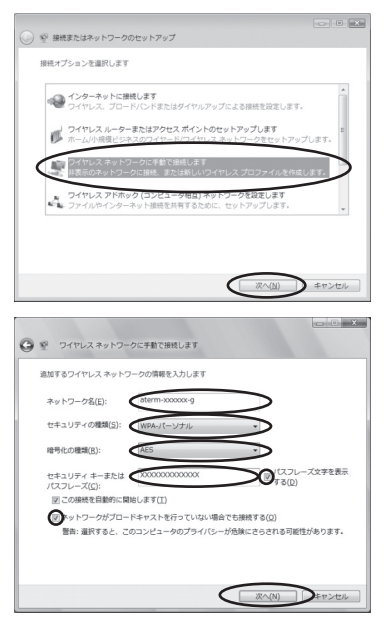

④ [セキュリティ キーまたはパスフレーズ]に親機の暗号化キーを入力する

※「パスフレーズ文字を表示する]にチェックを入れると、入力文字が表示できま す。

 ※ 暗号化キーは半角で、8 ~ 63 桁の英数記号、または 64 桁の 16 進数で入力します。 ※ 暗号化キーに使用できる文字は次のとおりです。

【8 ~ 63 桁の場合】

英数記号(0 ~ 9、a ~ z、A ~ Z、下記の記号)

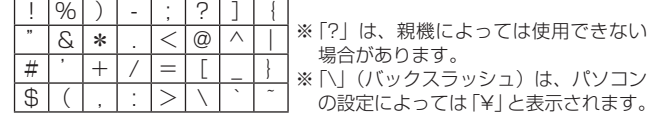

【64 桁の場合】

16進数 $(0 \sim 9, a \sim f, A \sim F)$ 

暗号化キーは半角で入力します。

⑤ 親機で ESS-ID ステルス機能(SSID の隠蔽)を設定している場合は、[ネットワー クがブロードキャストを行っていない場合でも接続する]のチェックを入れる

65 [次へ] をクリックする

#### 〈親機の暗号化モードが WEP の場合〉

① [ネットワーク名]で親機のネットワーク名(SSID)を入力する

- 2][セキュリティの種類]で [WEP] を選択する
- ③ [セキュリティ キーまたはパスフレーズ]に親機の暗号化キーを入力する ASCII 文字 /16 進数の区別は入力された文字列の長さを元に自動識別されます。 【ASCII 文字】 英数字で 5 文字(親機に 64bitWEP を設定している場合)

英数字で 13 文字 (親機に 128bitWEP を設定している場合)

【16 進数】

0 ~ 9・A ~ F で 10 文字(親機に 64bitWEP を設定している場合)

0 ~ 9・A ~ F で 26 文字(親機に 128bitWEP を設定している場合)

④ 親機で ESS-ID ステルス機能(SSID の隠蔽)を設定している場合は、[ネットワー クがブロードキャストを行っていない場合でも接続する]のチェックを入れる ⑤ [次へ] をクリックする
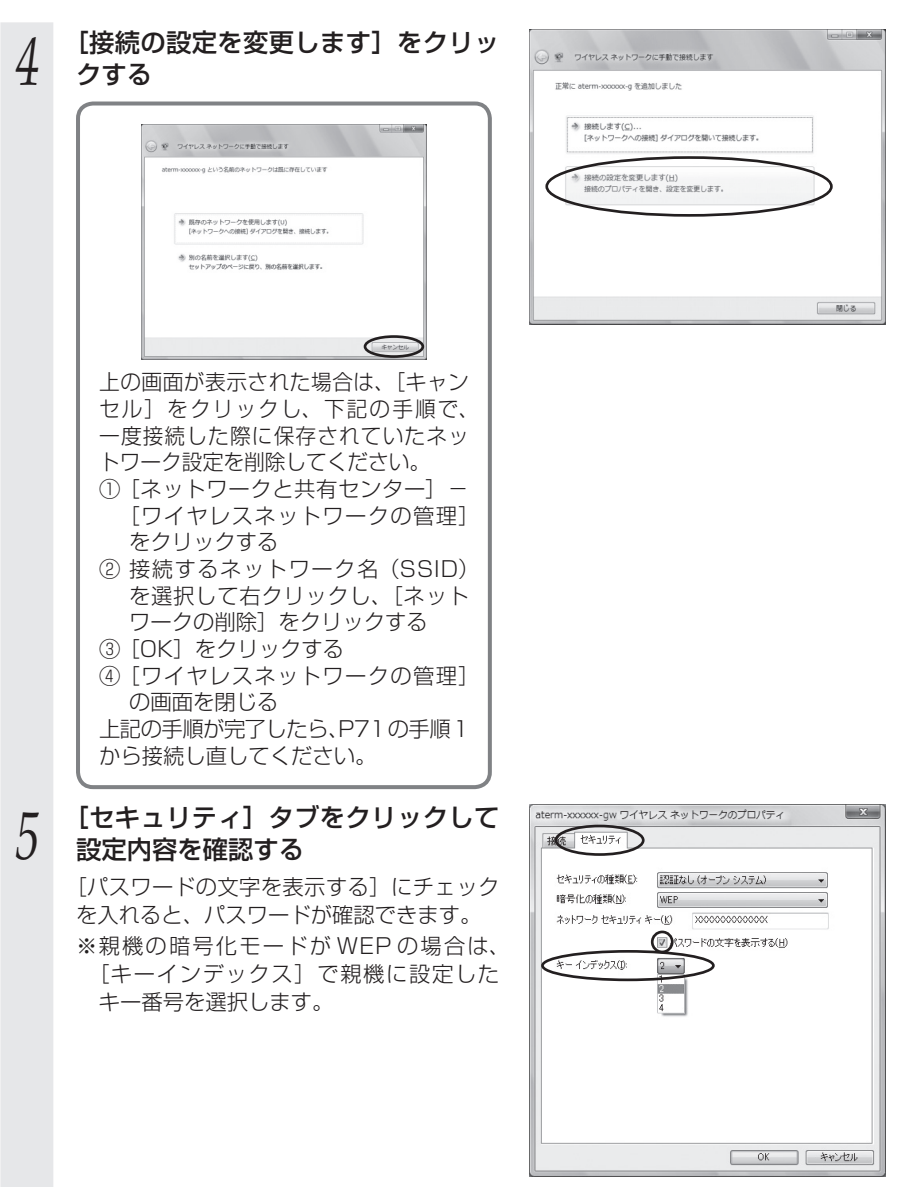

<sup>※</sup> 画面は、親機の暗号化モードが WEP の場合の例です。

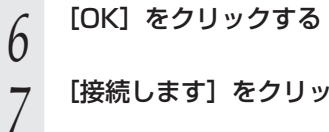

[接続します] をクリックする

以上で親機との Wi-Fi 設定は完了です。

親機との通信状態は、「親機との通信状態を確認するには」( P79)で確認してく ださい。

### Windows XP (SP3) の場合

 パソコンの画面右下の通知領域に表 示されているワイヤレスネットワー ク接続アイコンを右クリックし、[利 用できるワイヤレスネットワークの 表示] をクリックする

- 接続する親機のネットワーク名 (SSID)をクリックし、セキュリティ の設定についての表示を確認する
	- ・ 「セキュリティの設定が有効なワイヤレス ネットワーク」と表示されている場合

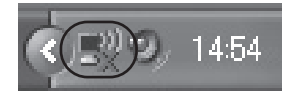

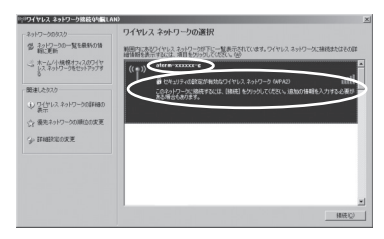

→<親機に暗号化が設定されている場合> (●P76)へ

・ 「セキュリティで保護されていないワイヤレスネットワーク」と表示されている場合 →<親機に暗号化が設定されていない場合> (●P76)へ

※親機の工場出荷時のネットワーク名 (SSID)は、親機の側面または底面に貼っ てあるラベルに記載されています。ただ し、 ど ち ら に も 記 載 が な い 場 合 は、 「WARPSTAR-xxxxxx」(xxxxxx は親機 の側面に記載されている WAN 側 MAC アドレスの下6桁)です。

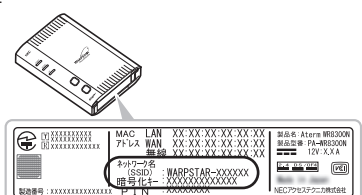

※装置図およびラベルは一例です。

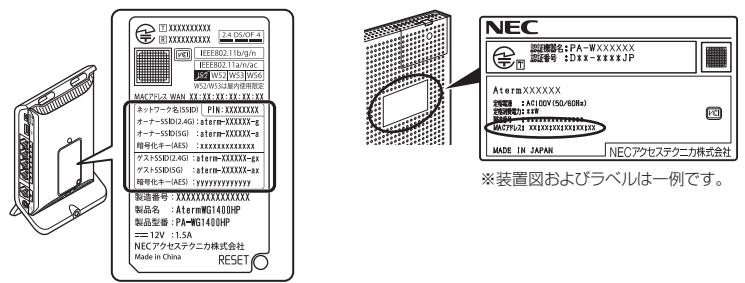

※装置図およびラベルは一例です。

※接続する親機のネットワーク名 (SSID) が表示されない場合は、「詳細設定の変更] をクリックして、「手動で設定する場合」( P77)の手順 3 へ進みます。 それでも接続できない場合には、親機で ESS-ID ステルス機能(SSID の隠蔽) を設定している場合があります。ESS-ID ステルス機能(SSID の隠蔽)を解除し てください。

#### <親機に暗号化が設定されている場合>

っ [接続]をクリックする<br>.)

#### 4 親機の暗号化キーを入力して [接続]<br>4 をクリックする をクリックする

※ 親機で、暗号化モードを WEP、暗号化キー 番号を 2 ~ 4 番にしている場合は、[キャ ンセル]をクリックして、「手動で設定す る場合」( P77)へ進みます。

┍ バソコンの画面石トの通知領域(タ<br>*J* スクトレイ)で正しく接続されたこ<br>、、、、、、、、 とを確認する

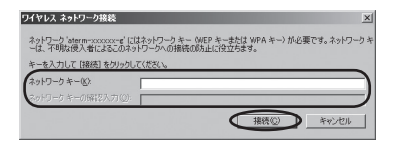

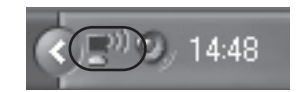

以上で親機との Wi-Fi 設定は完了です。

親機との通信状態は、「親機との通信状態を確認するには」( P79)で確認してく ださい。

<親機に暗号化が設定されていない場合>

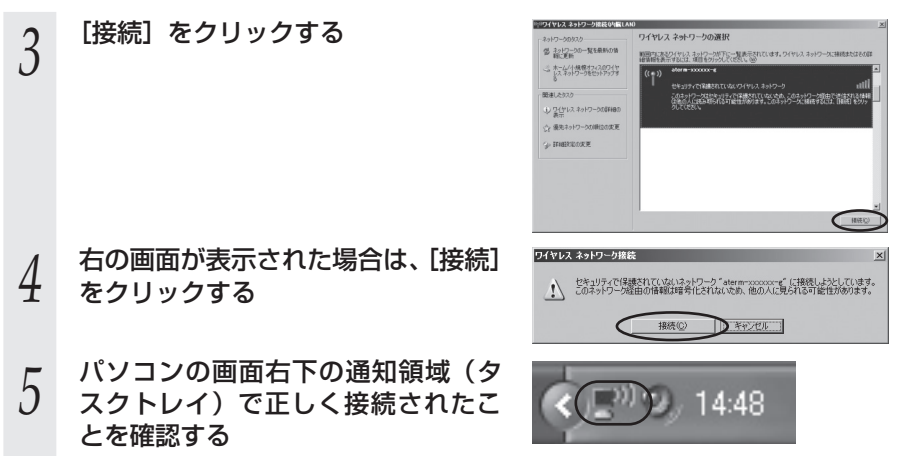

以上で親機との Wi-Fi 設定は完了です。

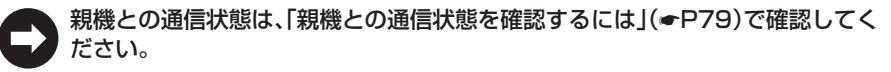

#### ●手動で設定する場合

力する

号、または 64 桁の 16 進数で入力します。

 パソコンの画面右下の通知領域に表示されているワイヤレスネット ワーク接続アイコンを右クリックし、[利用できるワイヤレスネット ワークの表示**」をクリックす**る

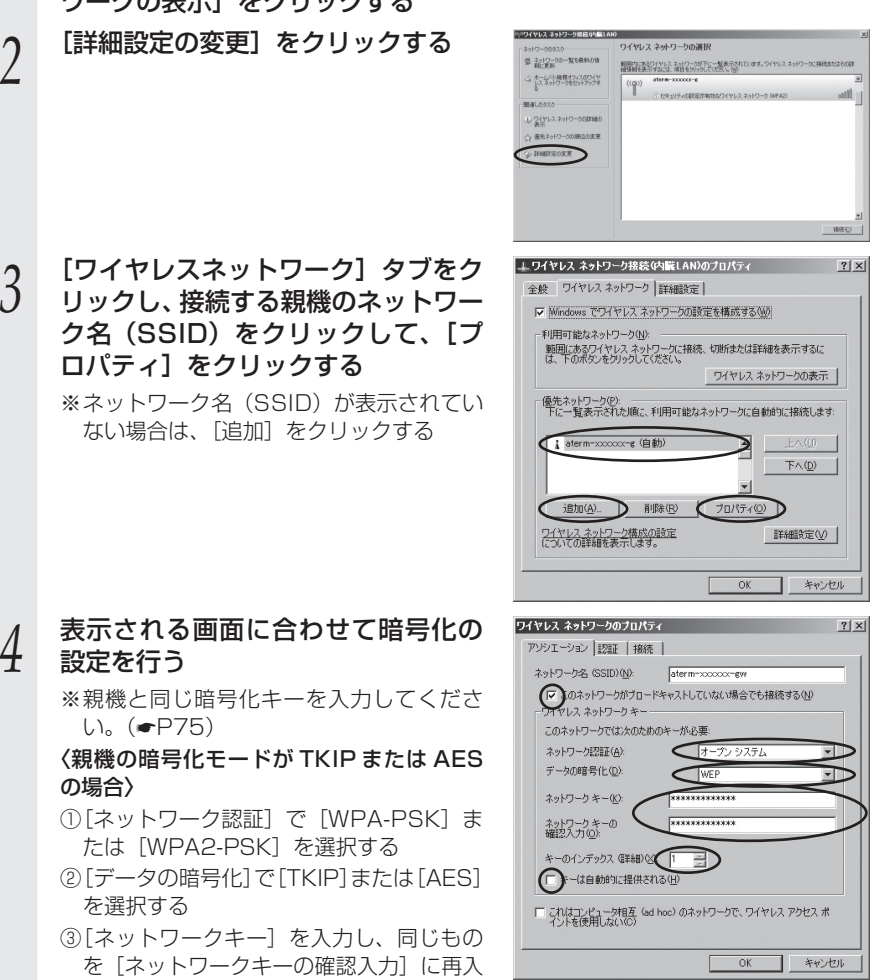

暗号化キーは半角で、8 ~ 63 桁の英数記 ※ 画面は、親機の暗号化モードが WEP の場合の例です。

※ 暗号化キーに使用できる文字は次のとおりです。(半角で入力します。)

【8 ~ 63 桁の場合】

英数記号(0 ~ 9、a ~ z、A ~ Z、下記の記号)

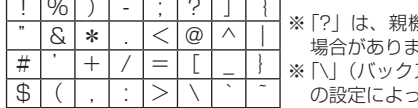

#によっては使用できない

 $\overline{\mathbf{a}}$ 

スラッシュ) は、パソコン

の設定によっては「¥」と表示されます。

【64 桁の場合】

16進数 $(0 \sim 9, a \sim f, A \sim F)$ 

④ 親機で ESS-ID ステルス機能(SSID の隠蔽)を設定している場合は、[このネッ トワークがブロードキャストしていない場合でも接続する]のチェックを入れる

⑤ [OK]をクリックする

#### 〈親機の暗号化モードが WEP の場合〉

①「ネットワーク認証]で「オープンシステム]を選択する

- ② [データの暗号化]で [WEP] を選択する
- ③ [キーは自動的に提供される]のチェックを外す
- (4)「ネットワークキー]を入力し、同じものを「ネットワークキーの確認入力]に再 入力する

 ASCII 文字 /16 進数の区別は入力された文字列の長さを元に自動識別されます。 【ASCII 文字】

英数字で 5 文字(親機に 64bitWEP を設定している場合)

英数字で 13 文字 (親機に 128bitWEP を設定している場合)

【16 進数】

0 ~ 9・A ~ F で 10 文字(親機に 64bitWEP を設定している場合)

0 ~ 9・A ~ F で 26 文字(親機に 128bitWEP を設定している場合)

⑤ 親機の暗号化キー番号の設定に合わせてキーのインデックス番号を選択する

⑥ 親機で ESS-ID ステルス機能(SSID の隠蔽)を設定している場合は、[このネッ トワークがブロードキャストしていない場合でも接続する]のチェックを入れる ⑦ [OK]をクリックする

 $\overline{5}$  [OK] をクリックする

以上で親機との Wi-Fi 設定は完了です。

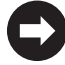

親機との通信状態は、「親機との通信状態を確認するには」( P79)で確認してく ださい。

#### 親機との通信状態を確認するには

次の手順で通信状態を確認できます。

# 1 通知領域(タスクトレイ)に表示されているネットワークアイコンを<br>1 右クリックし、[ネットワークと共有センターを開く] をクリックする

※ Windows 7 の場合は、通知領域(タスクトレイ)に表示されているネットワー クアイコンをクリックして「ネットワークと共有センターを開く]をクリックし ます。

- ※ Windows Vista の場合は、「スタート](Windows のロゴボタン) 「ネットワー ク]-[ネットワークと共有センター]をクリックします。
- ※ Windows XP の場合は、通知領域(タスクトレイ)に表示されているワイヤレス ネットワーク接続アイコンを右クリックします。

- 2 LWi-Fi」をクリックする<br>2 ※ Windows 7の場合は、[ワイヤレスネッ トワーク接続] をクリックします。
	- ※ Windows Vista の場合は、[状態の表示] をクリックします。
	- ※ Windows XP の場合は、「状態」をクリッ クし、[全般]タブをクリックします。

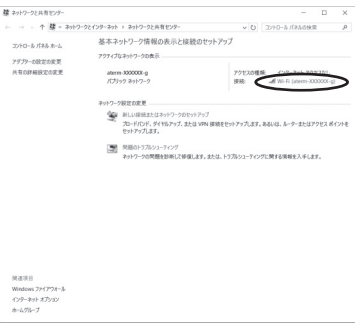

#### - 2 Wi-Fi 設定が正しく行われていること<br>. 2 - を確認する を確認する

- ・ 「状態]が「有効」になっていること (Windows XPの場合は、「接続」になっ ていること)
- ・ [速度] が表示されていること (表示される速度は、接続する Wi-Fi 動作 モードによって異なります。)

※ 画面は Windows 10 の例です。

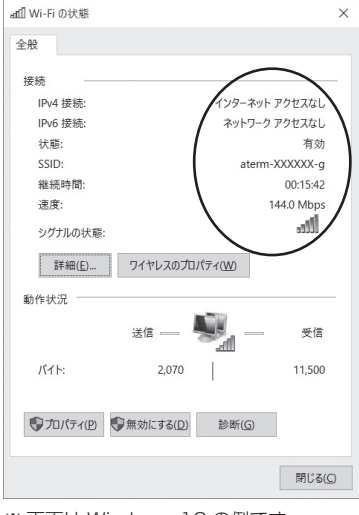

 $\overline{4}$  [閉じる] をクリックする

※ 画面は Windows 10 の例です。

#### トラブルが起きたときや疑問点があるときは、まずこちらを参照してください。

※ 親機の設定、確認方法については、親機の取扱説明書などを参照してください。ここでは、 主に WG1800HP/WG1400HP の場合を例に説明しています。

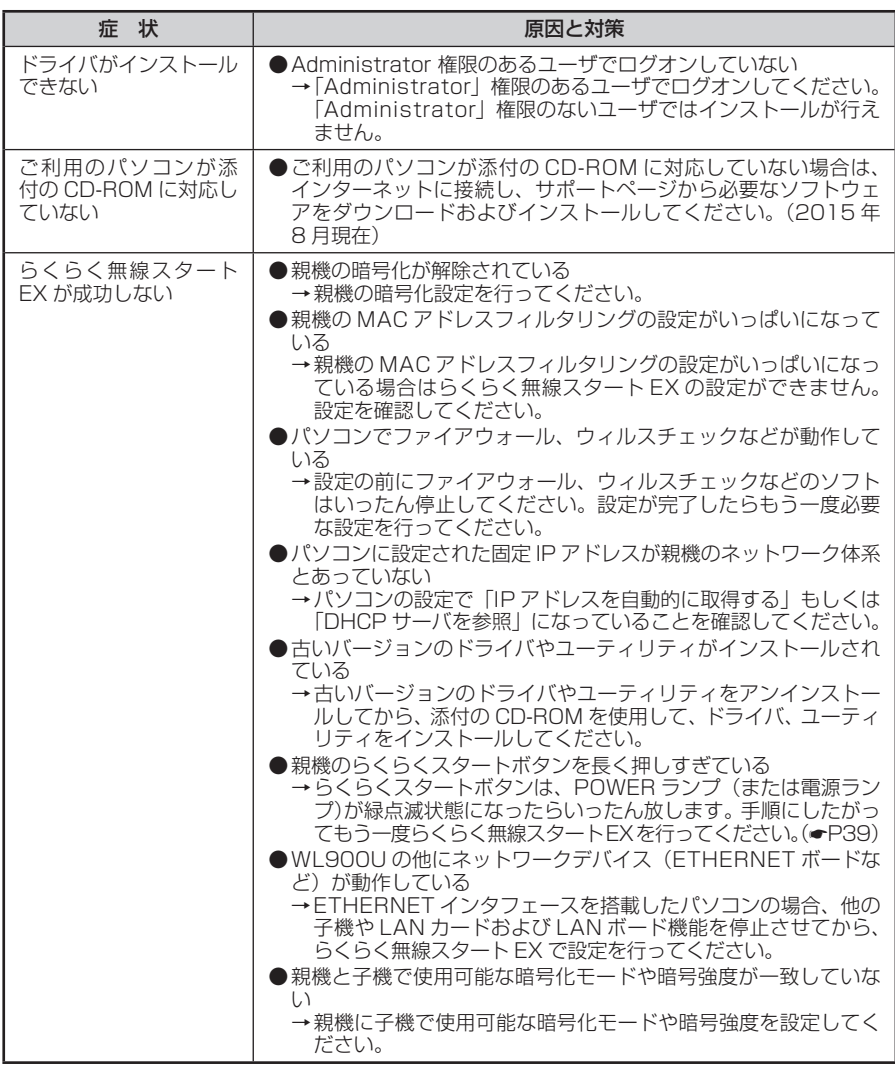

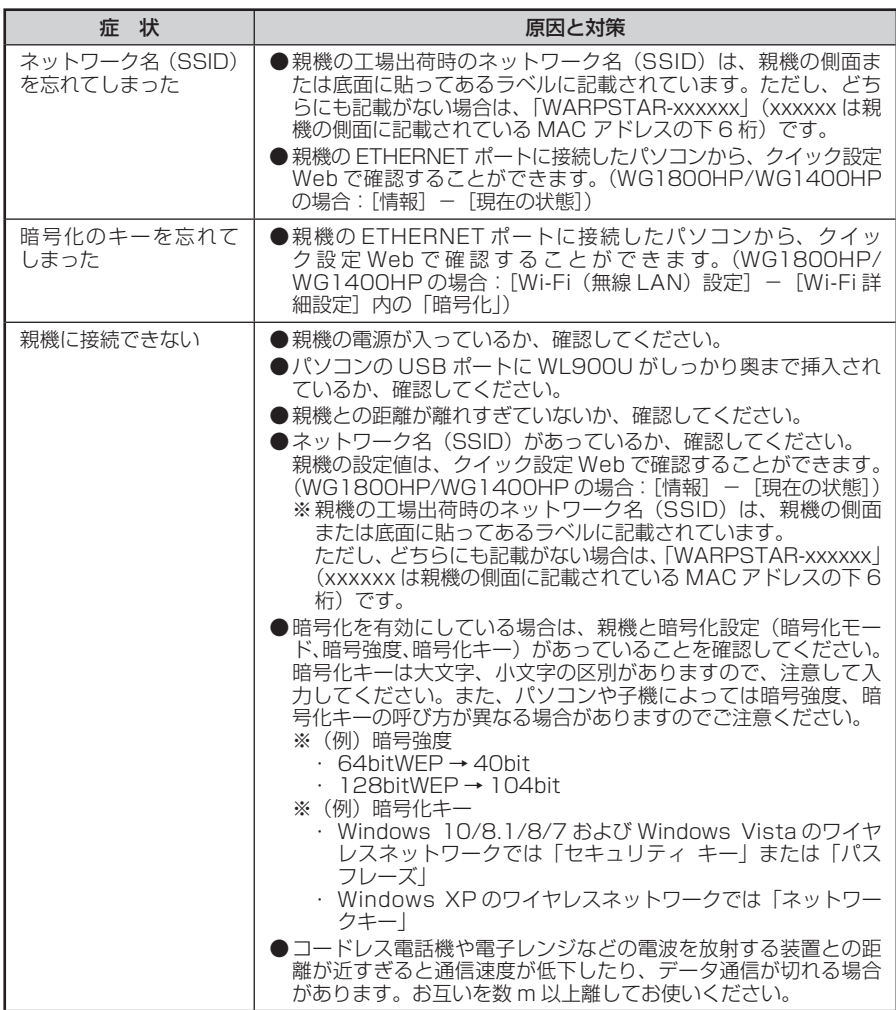

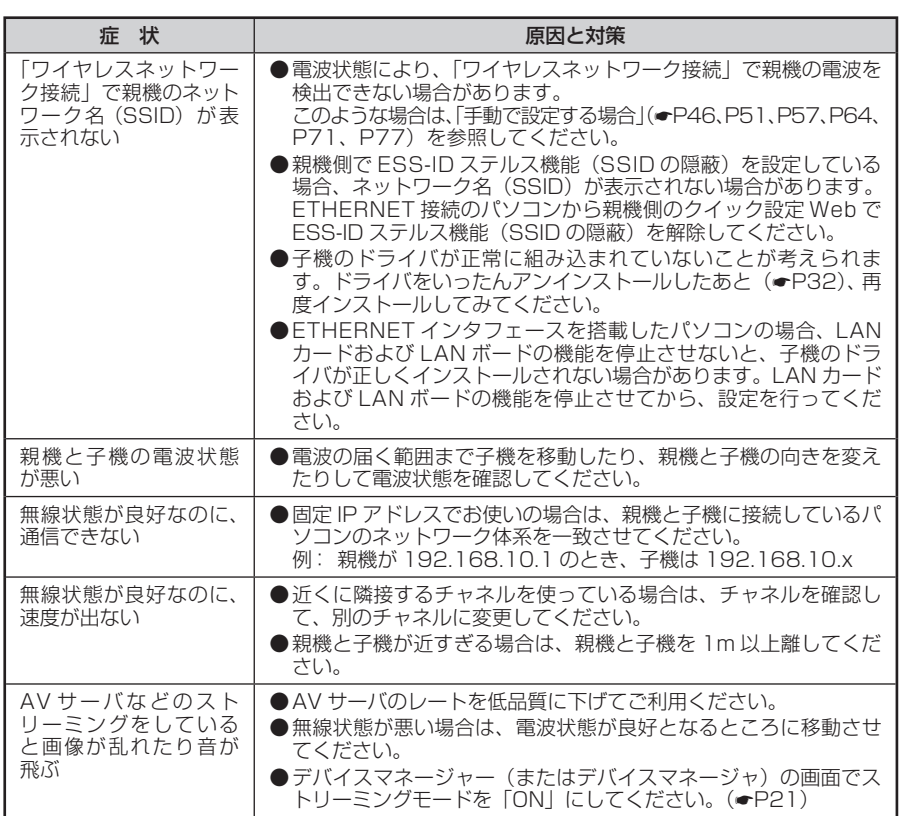

**Contract Contract Contract Contract** 

# WL900U 仕様

## ■ 仕様一覧

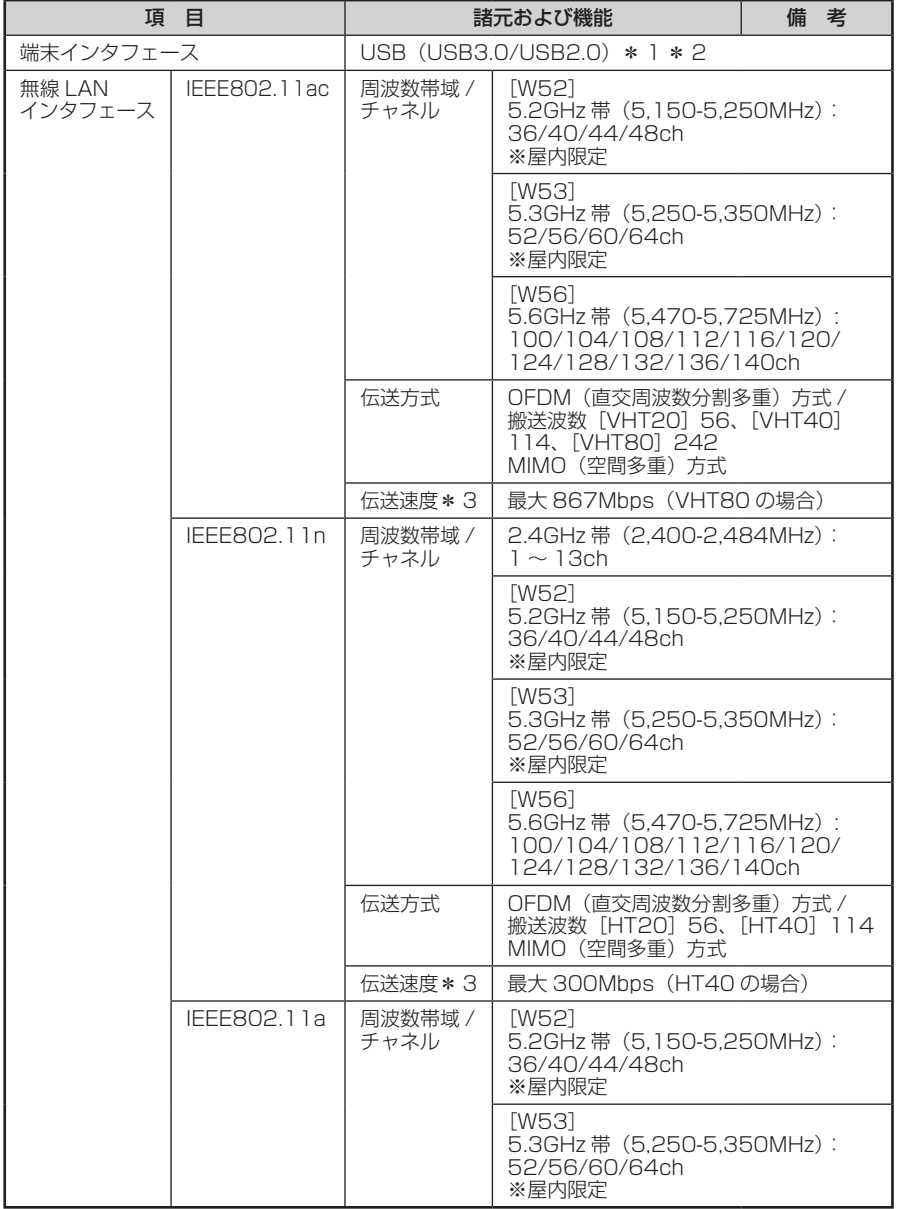

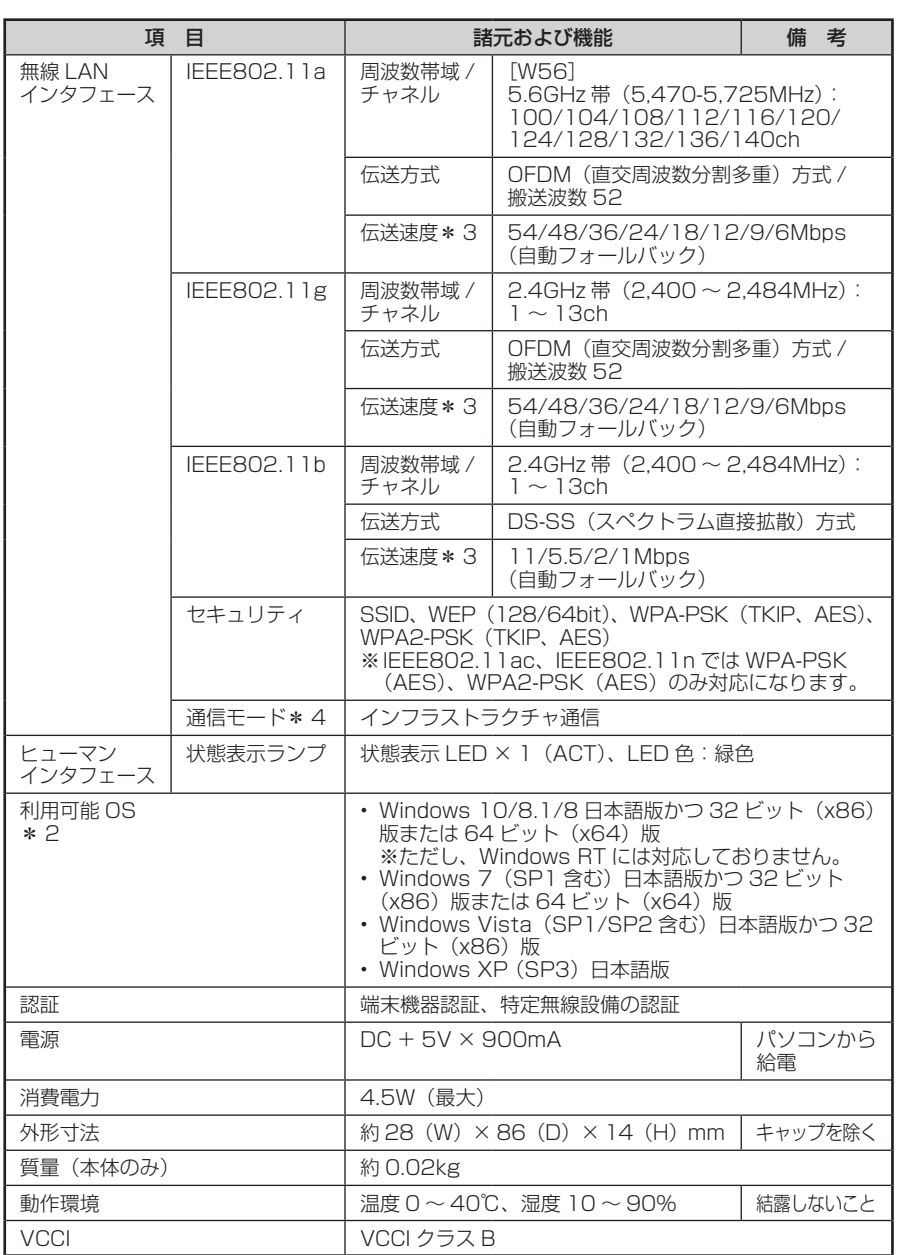

*<u>Production</u>* 

- \* 1: IEEE802.11ac 通信を行う場合は、USB2.0 の環境では十分なデータ転送速度が得られな いため、USB3.0 でのご使用をお勧めします。WL900U の USB ハブとの接続は保証の限 りではありません。
- \* 2: Windows Vista、Windows XP の場合、USB3.0 では動作保証しておりません。 USB2.0 でご使用ください。
- \* 3: 規格による理論値上の速度であり、ご利用の環境や接続機器などにより実際のデータ速度は 異なります。
- \* 4: WL900U では、アドホック通信をご利用になれません。

**<sup>8</sup> マニュアルで使用している用語に ついて**

#### 本商品のマニュアルで使用している用語について解説します。 別名で呼ばれている場合もありますので、その例も記載しています。

<sup>※</sup>用語は、あいうえお順/アルファベット順で並んでいます。

| マニュアルで<br>使用している用語             | 説明                                                                                                    | 別名例                                                        |
|--------------------------------|----------------------------------------------------------------------------------------------------|------------------------------------------------------------|
| 暗号化キー                          | Wi-Fi ヤキュリティを高めるための暗号化を行う<br>鍵のこと。                                                                                                    | セキュリティ キー<br>パスフレーズ<br>ネットワークキー<br>パスワード<br>$WEP$ $\neq -$ |
| 親機                             | 無線 LAN アクセスポイントのこと。<br>無線 LAN アクセスポイントとは、無線 LAN 端<br>末を接続するための電波を中継する機器を指す。                                                                                                    | 無線 LAN アクセスポイント<br>無線 LAN 親機                               |
| 子機                             | 無線 LAN 端末のこと。<br>パソコンに装着して Wi-Fi 接続機能を提供する<br>アダプタや、Wi-Fi 接続機能を内蔵したパソコン<br>などの端末を指す。<br>本商品 WL900U が該当する。                                                                                                 | 無線 LAN 端末<br>無線 LAN 子機                                     |
| ESS-ID ステルス<br>機能<br>(SSIDの隠蔽) | Wi-Fi 機器が、通信するお互いを識別する ID と<br>してネットワーク名(SSID)がある。このネッ<br>トワーク名(SSID)が一致しないと Wi-Fi 通信<br>ができない。一般にネットワーク名(SSID)は<br>検索することができるが、他のパソコンからの<br>アクセスに対し、ネットワークの参照に応答し<br>ないようにすることができる。                      | ANY プローブ応答禁止<br>SSID の隠蔽                                   |
| IPアドレス                         | インターネット接続などの TCP/IP を使ったネッ<br>トワーク上で、コンピュータなどを識別するため<br>の番号。32bit の値をもち、8bit ずつ 10 進法<br>で表した数値を、ピリオドで区切って表現する<br>$(opl: 192.168.10.10)$ 。                                                                |                                                            |
| Wi-Fi                          | Wi-Fi 機器の相互接続性を、米国の業界団体 Wi-Fi<br>Alliance が認証したことを示す名称。<br>本書では無線 LAN のことを示す。 無線 LAN とは、<br>無線を使用したLANのことで、規格として、<br>FIEEE802.11acl FIEEE802.11nl FIEEE<br>802.11a] [IEEE802.11g] [IEEE802.11b]<br>などがある。 | 無線 LAN<br>ワイヤレス LAN                                        |

#### ● 雷波障害自主規制について

 この装置は、クラス B 情報技術装置です。この装置は、家庭環境で使 用することを目的としていますが、この装置がラジオやテレビジョン受信 機に近接して使用されると、受信障害を引き起こすことがあります。取 扱説明書に従って正しい取り扱いをして下さい。

VCCI-B

#### ● 輸出する際の注意事項

本製品(ソフトウェアを含む)は日本国内仕様であり外国の規格などに は準拠しておりません。本製品を日本国外で使用された場合、弊社はいっ さい責任を負いません。また、弊社は本製品に関し海外での保守サービ スおよび技術サポートなどは行っておりません。

 本製品の輸出 ( 非居住者への役務提供等を含む ) に際しては、外国為替 及び外国貿易法等、関連する輸出管理法等をご確認の上、必要な手続き をお取りください。

 ご不明な場合、または輸出許可等申請手続きにあたり資料等が必要な場 合には、別紙に示すお問い合わせ先にご相談ください。

#### ● ご注意

- (1) 本書の内容の一部または全部を無断転載 ・ 無断複写することは禁 止されています。
- (2) 本書の内容については、将来予告なしに変更することがあります。
- (3) 本書の内容については万全を期して作成いたしましたが、万一ご不 審な点や誤り・記載もれなどお気づきの点がありましたらご連絡く ださい。
- (4) 本製品の故障・誤動作・天災・不具合あるいは停電などの外部要因 によって通信などの機会を逸したために生じた損害などの純粋経 済損失につきましては、当社はいっさいその責任を負いかねますの であらかじめご了承ください。
- (5) セキュリティ対策をほどこさず、あるいは、無線 LAN の仕様上や むをえない事情によりセキュリティの問題が発生してしまった場合、 当社は、これによって生じた損害に対する責任はいっさい負いかね ますのであらかじめご了承ください。
- (6) せっかくの機能も不適切な扱いや不測の事態(例えば落雷や漏電な ど)により故障してしまっては能力を発揮できません。取扱説明書 をよくお読みになり、記載されている注意事項を必ずお守りくださ い。

#### ● 廃棄方法について

 本商品を廃棄するときは地方自治体の条例に従って処理してください。 詳しくは各地方自治体にお問い合わせ願います。

#### ● お問い合わせやアフターサービスについては、別紙を参照してください。 ● パソコンの設置や操作方法などについてのお問い合わせは、各パソ コンのサポートセンターなどへお願いいたします。 ● ADSL など回線接続の条件などについてのお問い合わせは、各通 信事業者またはプロバイダへお願いいたします。 お願い

NECプラットフォームズ株式会社 AtermWL900U 取扱説明書 第 4 版

AM1-002237-004 2015 年 8 月

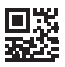